# inPHorm™

### **Instrumentation Valve and Fitting**

### **Selection Software**

### **Parker Hannifin Corporation Instrumentation Group**

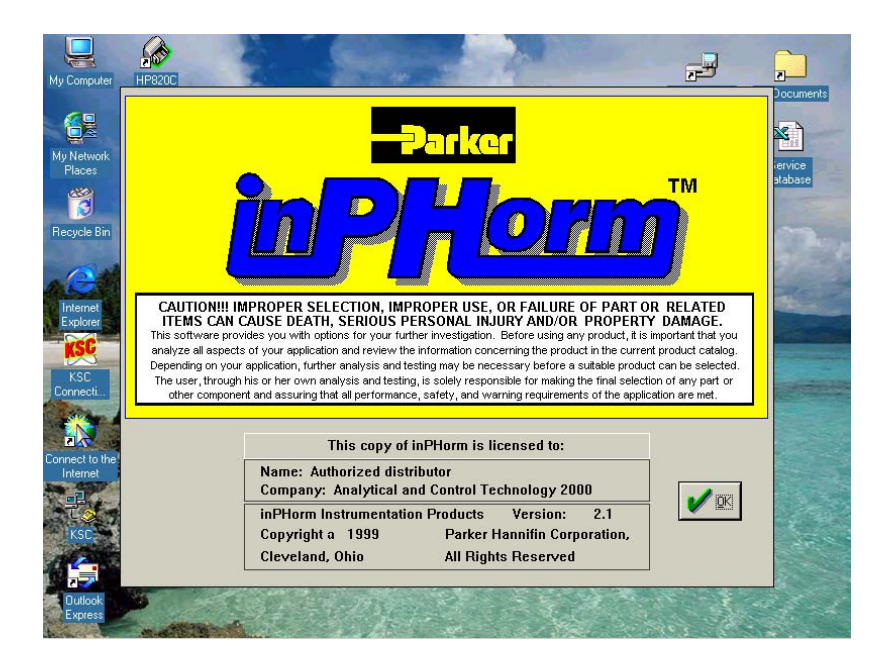

### *Authorized distributor*

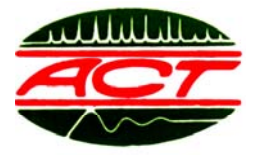

#### **Analytical and Control Technology 2000 Co., Ltd.**

**46/87 Moo12 Nuanchan Road, Klongkoom, Bungkoom, Bangkok 10230 Tel: 0-2944-4748 (Auto) Fax: 0-2944-5854 E-mail :** actc@ksc.th.com **http ://www.actcom2000.com**

### **Content (สารบ ญ) ั**

 **Description (รายละเอียด) Page (หนา)**

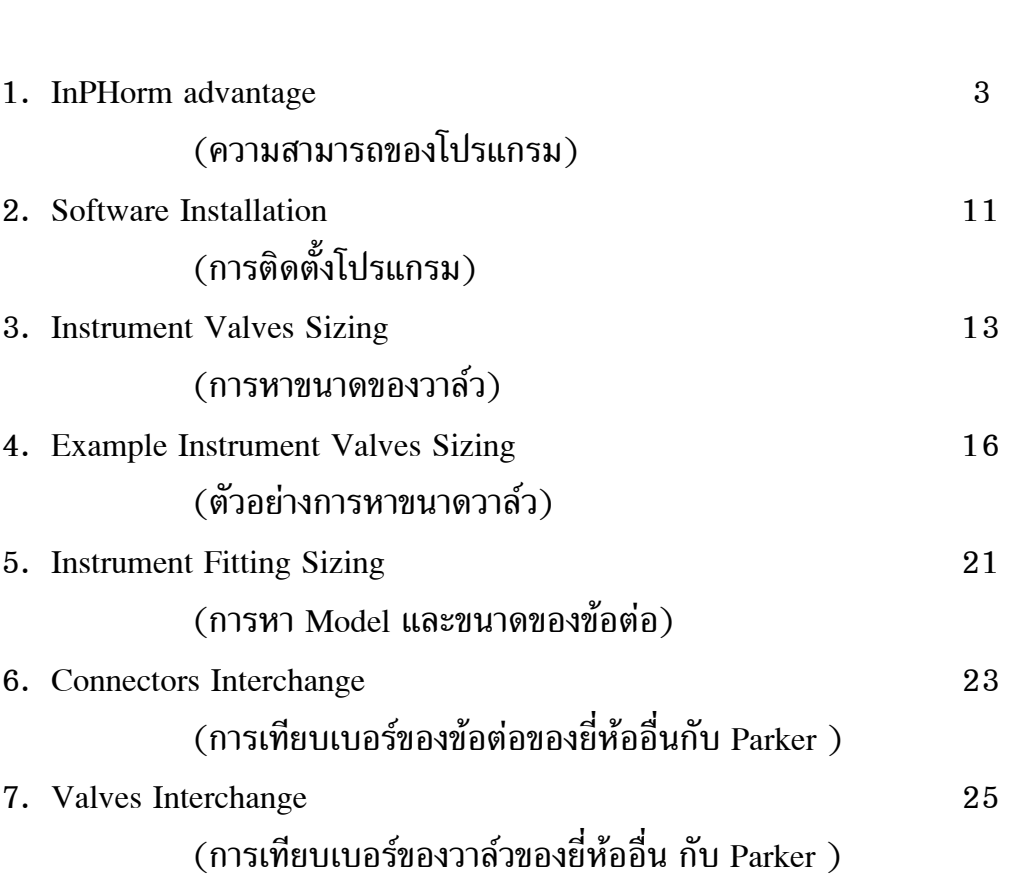

### **โปรแกรม inPHormTM**

### **Instrumentation Valve and Fitting Products**

### **Selection Software**

#### **Parker Hannifin Corporation Instrumentation Group**

เปนโปรแกรมใชสําหรับเลือก Instrument Product โดยที่ใชเวลาติดตั้งรวดเร็ว ใชงานงาย อีกทั้งมีคุณสมบัติพิเศษตางๆ หลายประการ ดังนี้

1.สามารถเลือกขนาดของ Instrument Valve Product ไดหลายชนิด เชน Ball Valves, Swing-Out Ball Valves, Rotary Valves, Needle Valves, Metering Valves, Relief Valves, Check Valves, Filters และ Sample Cylinder รวมทั้ง Accessories ต่างๆ (ดังรูปที่ 1)

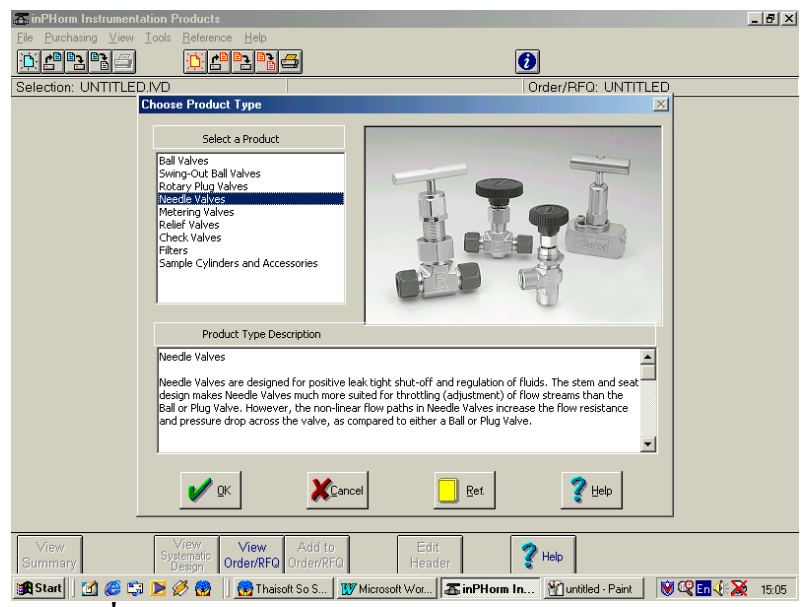

รูปที่ 1 แสดง Instrument Valve Product Selection

2. สามารถเลือกหาขนาดของ Instrument Fitting Product ได้หลายชนิด เช่น Male/Female Connector, Union, O-ring Seal, Analytical Fitting, Tube Welded, Barbed Fitting, Male Hex Nipple, Reducing Bushing, Street Tee, Male Branch Tee, Hex Head Plug, BSPT, BSP Female/NPT Male/BSP Male, Straight, 45 Elbow, 90 Elbow, Tee, Cross, Cap, Plug, Tube Nut, Ferrule, Lock nut, Insert, Sleeve, Sealing Washer และ Frit (ดังรูปที่ 2)

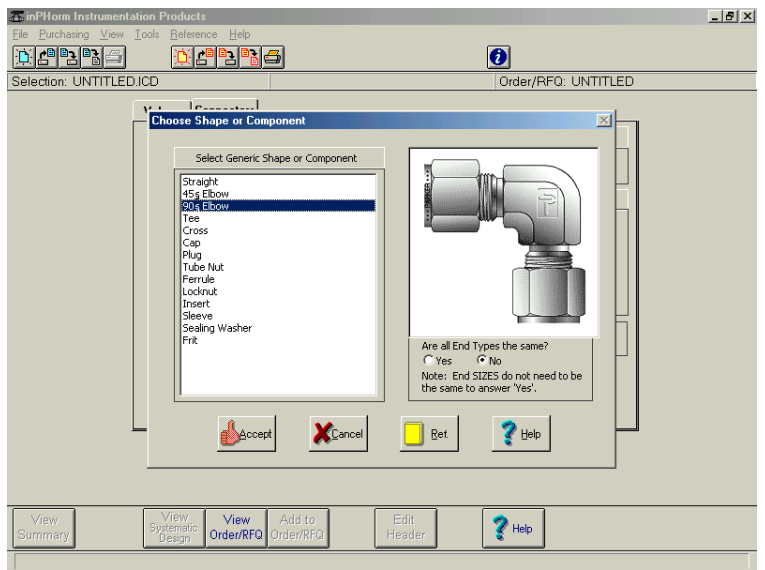

รูปที่ 2 แสดง Instrument Fitting Product Selection

3. มี Reference Material/Report ของ Parker Hannifin, มาตรฐานอ้างอิง ต่าง ๆ ทั่วไป เพื่อใช้ประกอบการตัดสินใจเลือก โดยสามารถเรียกดูได้ตลอดทุกช่วงของ การใช้งาน ( ดังรูปที่ 3,4,5,6 ) รวมถึงมี Reference Manual ครบทั้ง 4 Type คือ

- CPI  $^{TM}$  Tube Fitting
- A-Lok Tube Fitting
- Instrument Pipe Fitting
- ISO Conversion Fitting

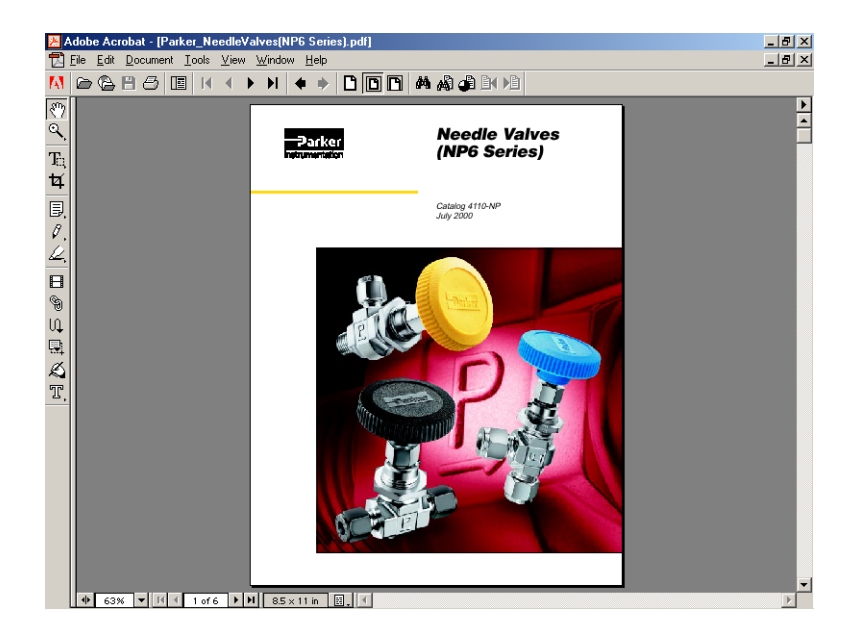

รูปที่ 3 แสดง Needle Valve Reference Material (Catalog)

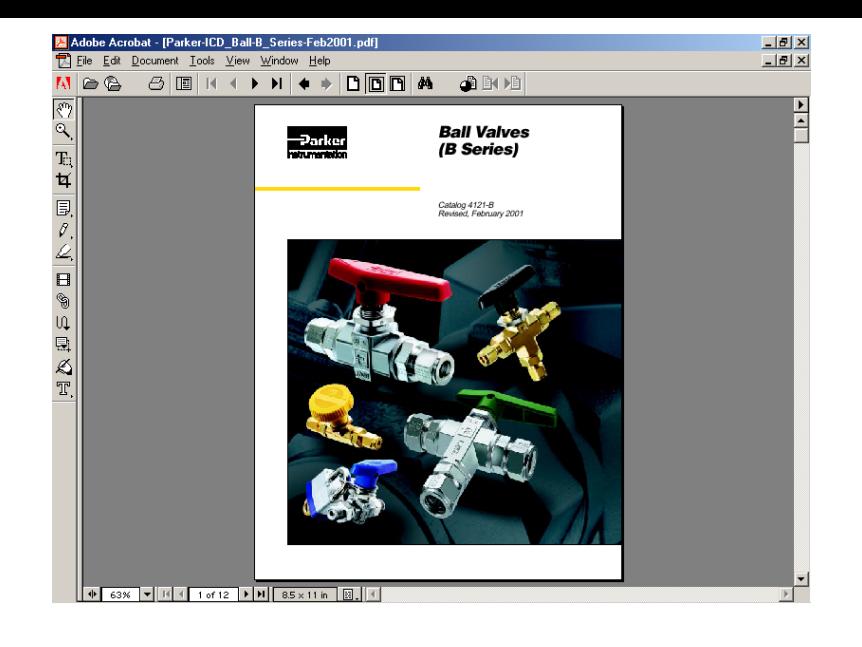

รูปที่ 4 แสดง Ball Valve Reference Material (Catalog)

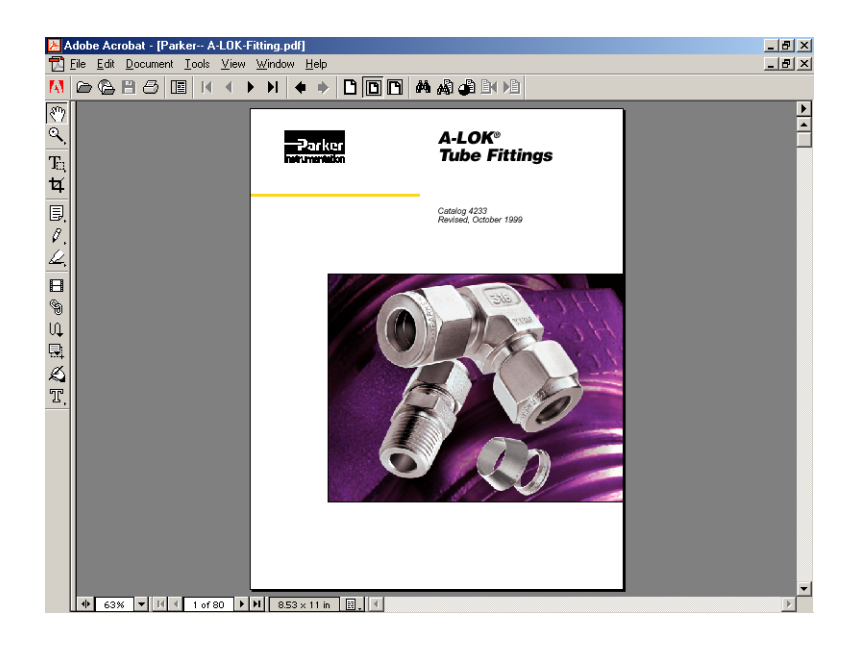

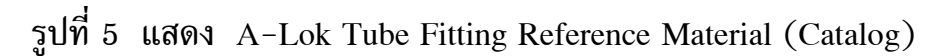

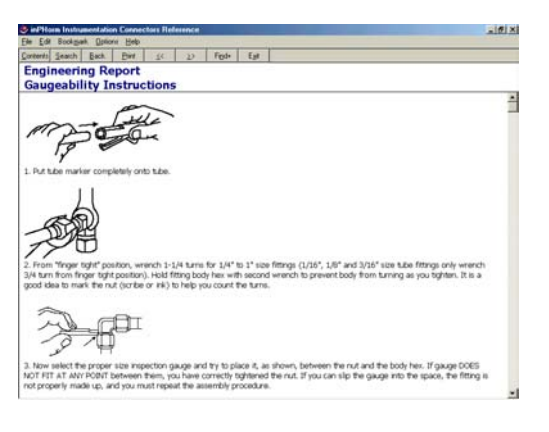

รูปที่ 6 แสดง Reference Report

4. สามารถเทียบ (Interchange) Part No. ของ Instrument Valve ทั้งยี่หอ Nupro และ Whitey เปน Part No. ของ "Parker" เพื่อความสะดวก และรวดเร็ว (ดังรูปที่ 7)

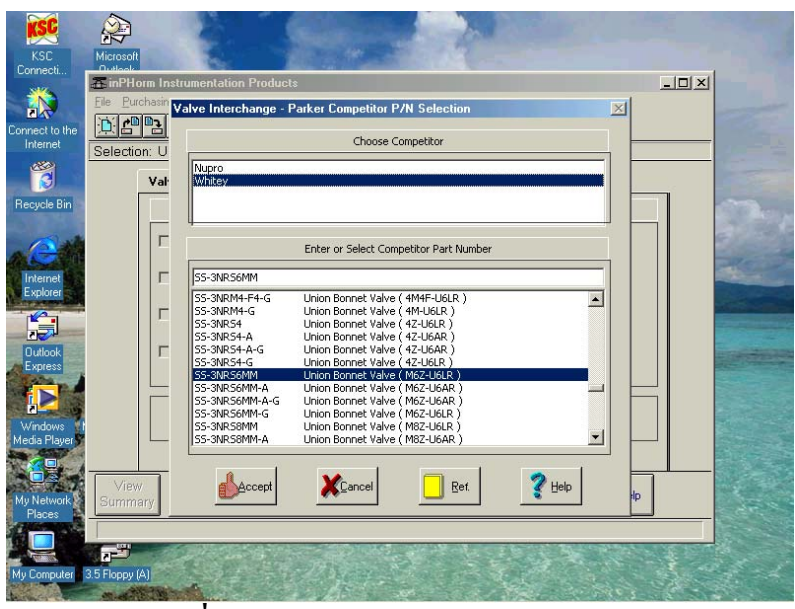

รูปที่ 7 แสดงการเทียบ Part No. ของ Valve

5. สามารถเทียบ (Interchange) Part No. ของ Instrument Fitting ทั้งยี่หอ SWAGELOK และ GYROLOK เปน Part No. ของ "Parker" ไดโดยตรง เพื่อความ สะดวก และรวดเร็ว (ดังรูปที่ 8)

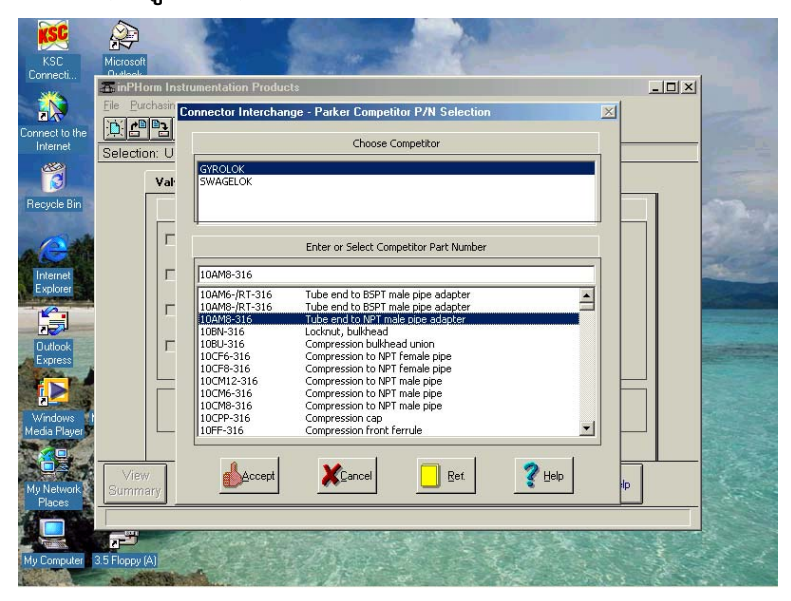

รูปที่ 8 แสดงการเทียบ Part No. ของ Fitting

6. แสดง Summary Selection Report หลังจากการเลือก สามารถพิมพออก ทางเครื่องพิมพ์ เพื่อเป็นข้อมูลอ้างอิง รวมทั้งขนาด เพื่อใช้ในการติดตั้ง และรูปแสดง ของอุปกรณ์ นั้น ๆด้วย

7. มีการเลือกแบบ Direct Part No. โดยใช้เวลาในการเลือกน้อยมาก หาก

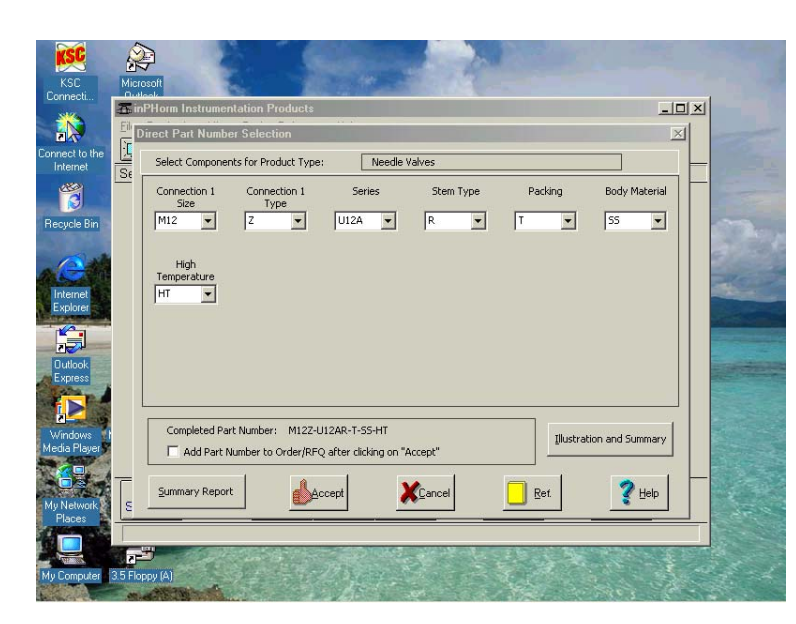

รูปที่ 9 การเลือก แบบ Direct Part No.

(ดังรูปที่ 9)

ผู้ใช้งาน มีความคุ้นเคยกับผลิตภัณฑ์ของ Parker พอสมควร มีทั้งการเลือก Instrument Valve และ Fitting

8. สําหรับ Instrument Valve สามารถที่จะเลือก ชุด Kit และ Component เพื่อใช้ หรือ เปลี่ยนกับชุดเดิมได้ เช่น ในส่วนของ Seal Kit, Packing, O-Ring, Washer, Encapsulated, Retainer. (ดังรูปที่ 10)

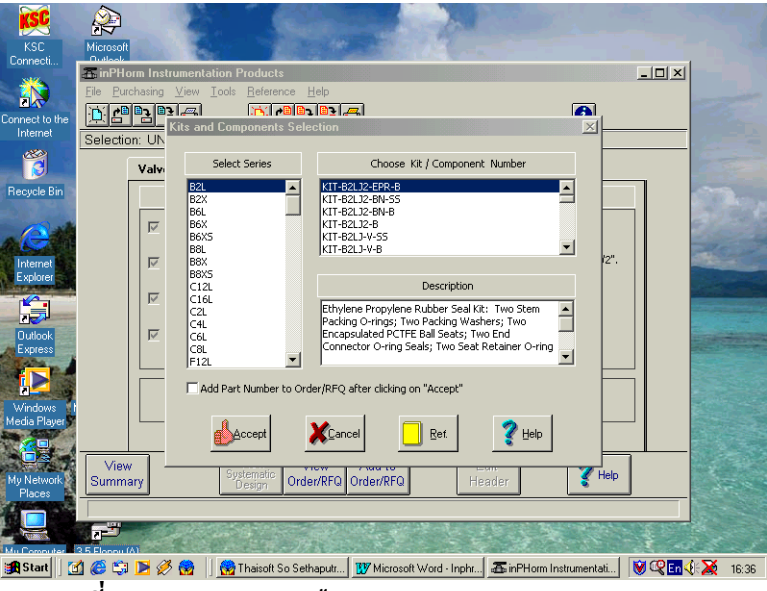

รูปที่ 10 แสดงการเลือก ชุด Kit และ Component

9. สําหรับการเลือก Instrument Fitting สามารถตรวจสอบ Pressure Rating เพื่อให้แน่ใจว่าได้ทำการเลือก Fitting ได้เหมาะสมกับการใช้งาน และ มีความ ปลอดภัยสูงสุด โดยมีการคํานวณทั้ง Pipe Fitting และ Tube Fitting (ดังรูปที่ 11)

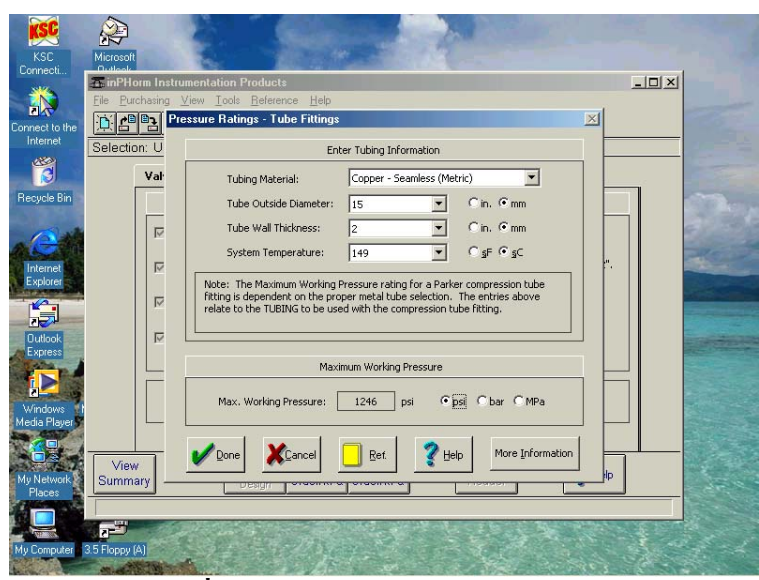

รูปที่ 11 แสดงการตรวจสอบ Pressure Rating

10. มี Unit Converter ช่วยในการเทียบหน่วยในระบบต่างๆ ได้อย่างถูก ตอง รวดเร็ว เชน หนวยของ Temperature, Pressure, Volume, Flow rate, Displacement, Distance, Mass, Time, Power, Velocity, Acceleration และ Force.

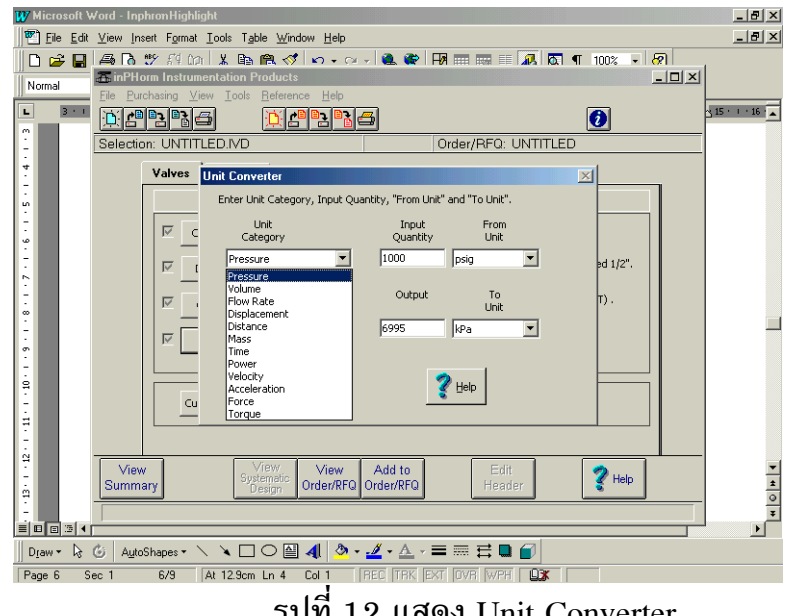

( ดังรูปที่ 12)

รูปที่ 12 แสดง Unit Converter

- 11. ในการเลือกขนาดของ Instrument Valve สามารถเลือกใชวิธีการ คํานวณตางๆ เพื่อใหได Valve ที่เหมาะสมกับการใชงานจริง ๆ มีความ ปลอดภัย จึงไดมีการแบงวิธีการเลือกออกเปน 3 วิธีคือ(ดังรูปที่ 13)
	- 1. การเลือกโดยอ้างอิงจากขนาดของ Port ที่ต่อร่วมอยู่ ้วิธีนี้ใช้ได้ กับการใช้งานทั่วไปที่ ความดัน อุณหภูมิ และอัตราการ ไหลไม่สูงมากนัก หรือนำไปใช้ทดแทนของเดิม ซึ่งติดตั้งใช้งานได้ดี

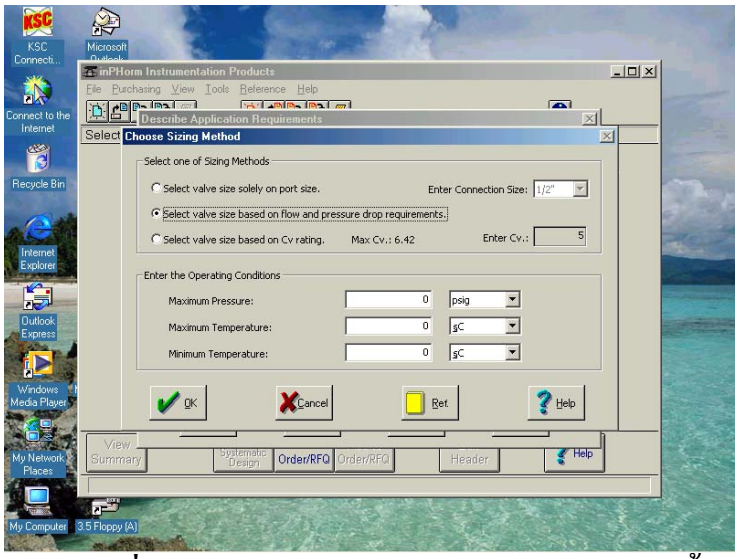

รูปที่ 13 แสดงวิธีการเลือก Instrument Valve ทั้ง 3 วิธี

2. การเลือกโดยกำหนดขนาด Cv วิธีใช้ได้กับ การออกแบบที่รู้ค่า สัมประสิทธิ์การไหลที่แนนอน

3. การเลือกโดยกำหนดค่าสภาวะการไหลซึ่งกำหนดได้ 4 Method (ดัง รูปที่ 14)คือ <u>Method 1</u> ใช้สำหรับของไหล ทั้งของเหลว และก๊าซ

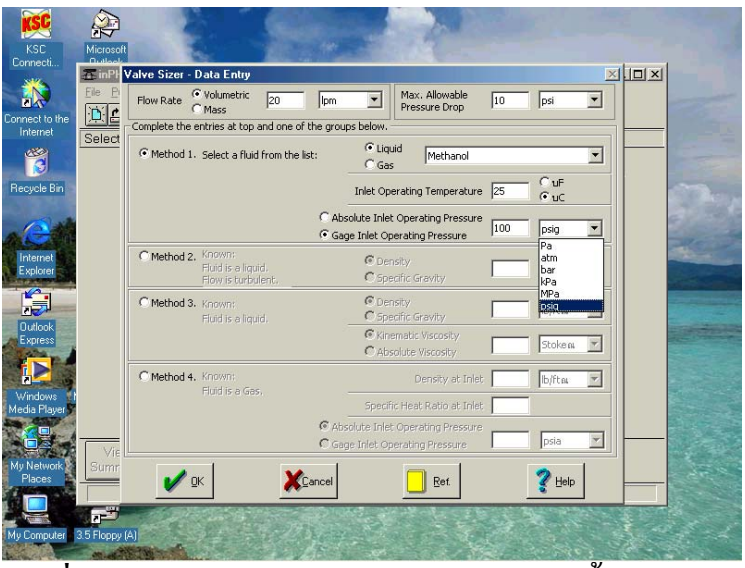

รูปที่ 14 แสดงการคํานวณขนาดของ Valve ทั้ง 4 Method

ที่ทราบค่า ความดัน และอุณหภูมิใช้งาน Method 2 ใชกับของเหลว ที่มีการไหลแบบปนปวน ตอง ิทราบค่ำ ความหนาแน่น และความถ่วงจำเพาะ Method 3 ใช้กับของเหลว ที่ทราบค่า ความหนาแน่น หรือความถวงจําเพาะ และ คาความหนืด <u>Method 4</u> ใช้สำหรับก๊าซ ที่ทราบค่า ความหนาแน่น ค่า ความร้อนจำเพาะ และค่าความดันขาเข้า 11. สามารถเก็บข้อมูลในการเลือกที่เสร็จแล้ว หลังจากนั้นจะนำมาดูหรือ

- พิมพ์ได้รวดเร็ว สะดวก
- 12. มีเมนูชวยเหลือ ใชเรียกถามไดตลอดการใชงาน(On line Assistance )

หากท่านใดสนใจ โปรแกรม in $\rm{PHorm}^{\rm{TM}}$  Instrumentation Valve and Fitting Products Selection Software เพื่อใช้งานในบริษัทของท่าน สามารถติดต่อเพื่อขอรับ โปรแกรม ไดกับทางบริษัทฯ.

## ขนตอนการต ั้ ิดตั้งโปรแกรม

1. ใส่แผ่น CD-ROM เข้าไปใน Drive ของ คอมพิวเตอร์ จะปรากฎ หน้าต่าง ตามรูปที่ 1 โดยอัตโนมัติ

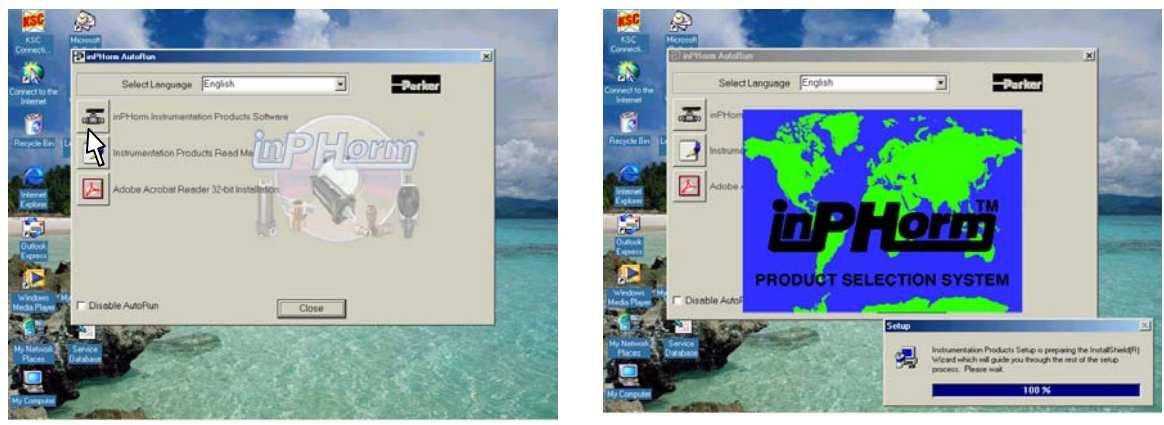

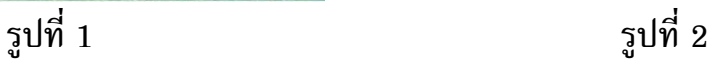

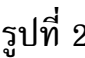

2. ใช้เมาส์ชี้ไปที่ รูป Valve ภายในกรอบสี่เหลี่ยม แล้วกดปุ่ม เม้าส์ด้านซ้ายมือ จะปรากฎ รูปที่ 2

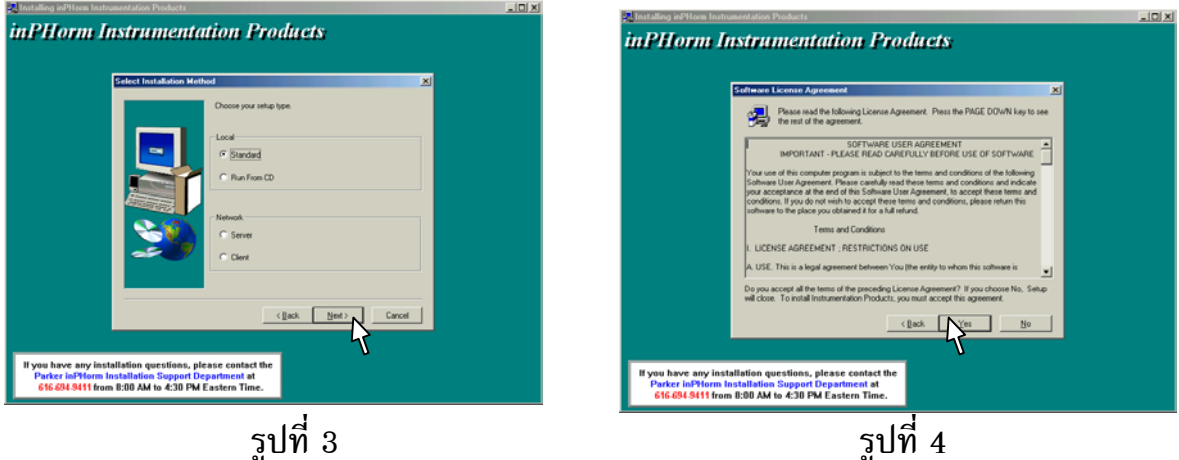

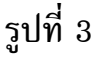

3. จากรูปที่ 3 ใช้เมาส์ชี้ไปที่ ปุ่ม Next แล้วกดปุ่ม เม้าส์ด้านซ้ายมือ จะปรากฎ หนาตางตามรูปที่ 4

4. ใช้เมาส์ชี้ไปที่ ปุ่ม Yes แล้วกดปุ่ม เม้าส์ด้านซ้ายมือ จะปรากฎ หน้าต่าง

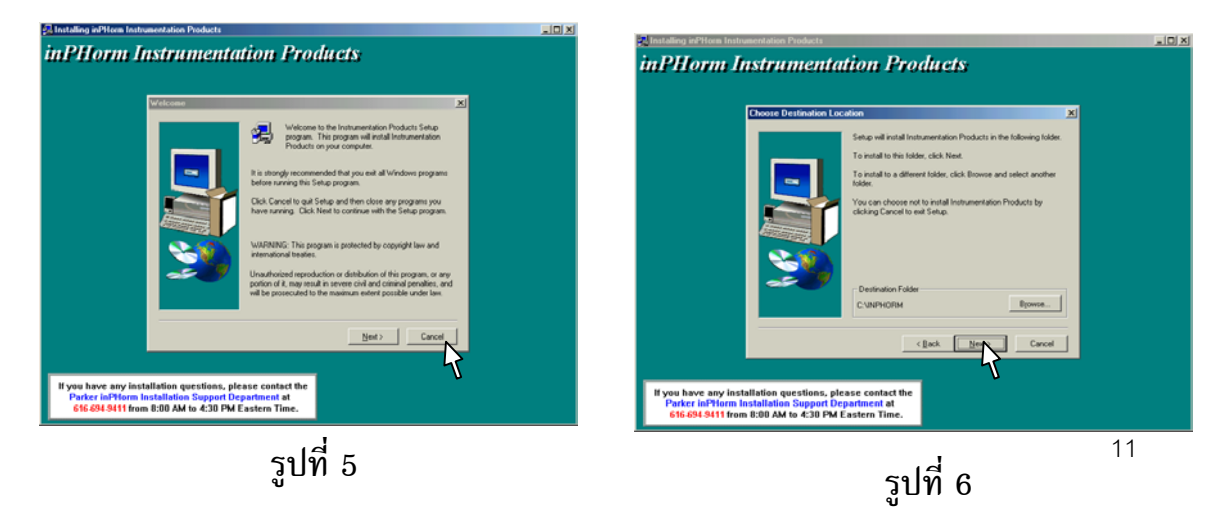

ตามรูป 5

5. ใช้เมาส์ชี้ไปที่ ปุ่ม Next แล้วกดปุ่ม เม้าส์ด้านซ้ายมือ จะปรากฎ หน้าต่าง ตามรูปที่ 6

6. ใชเมาสชี้ไปที่ ปุม Next แลวกดปุมเมาสดานซายมือ จะปรากฎตามรูปที่ 7

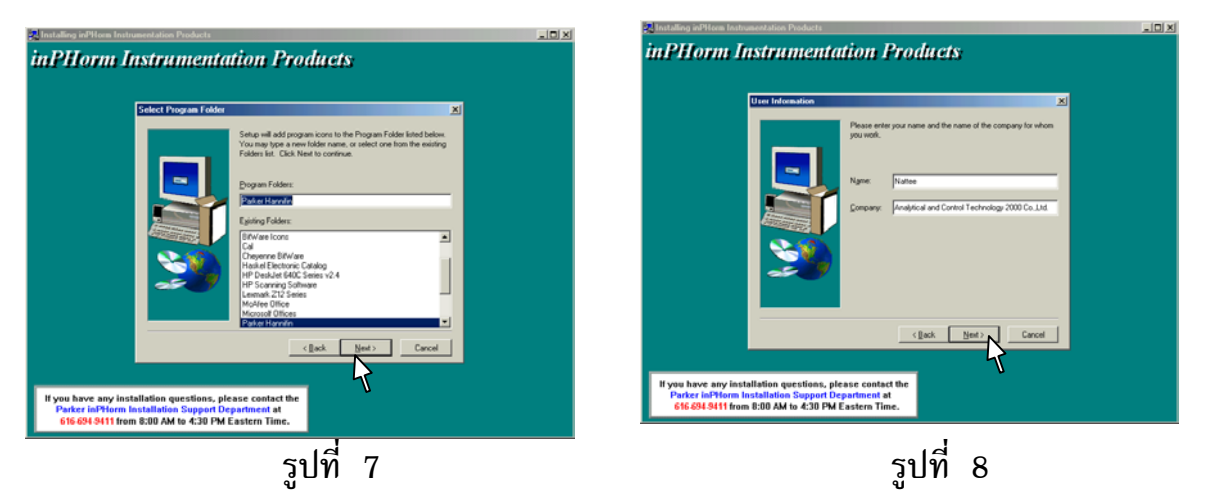

7. ใช้เมาส์ชี้ไปที่ ปุ่ม Next แล้วกดปุ่ม เม้าส์ด้านซ้ายมือ จะปรากฎ หน้าต่าง ตามรูปที่ 7

8. ใช้เมาส์ชี้ไปที่ ปุ่ม Next แล้วกดปุ่ม เม้าส์ด้านซ้ายมือ จะปรากฎ หน้าต่าง ตามรูปที่ 8

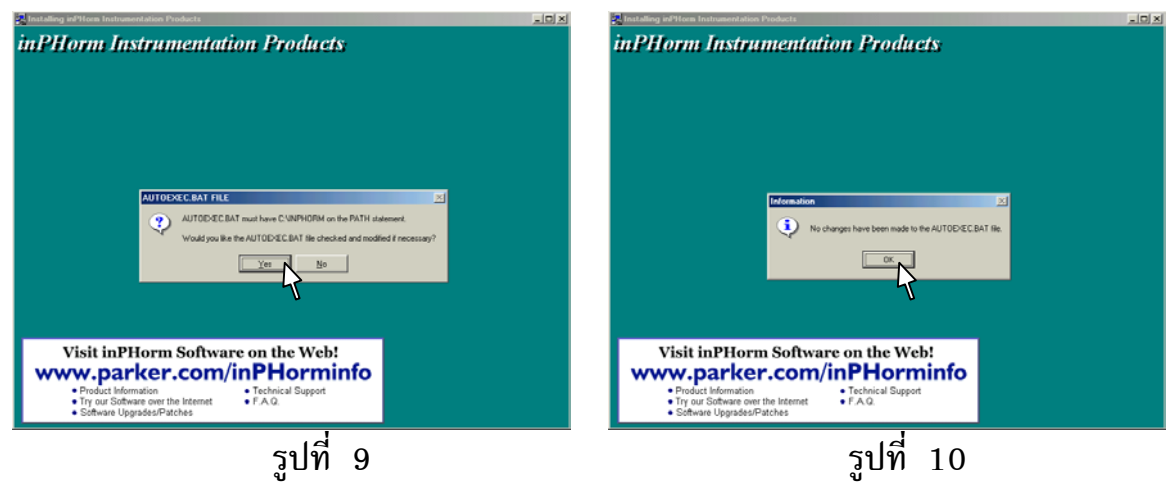

9. ใช้เมาส์ชี้ไปที่ ปุ่ม Yes แล้วกดปุ่ม เม้าส์ด้านซ้ายมือ จะปรากฎ หน้าต่าง ตามรูปที่ 10

10. . ใชเมาสชี้ไปที่ ปุม OK แลวกดปุม เมาสดานซายมือ เสร็จสิ้นการติด ตั้ง.

*เสร็จขั้นตอนการติดตั้ง*

### **ขั้นตอนการใชงานเพื่อหา Model**

#### **ของ Instrument Valve**

**ขั้นตอนที่ 1** จาก หนาจอของวินโดวใหใชเมาสชี้ ไปที่ ปุม Start เลือก Program แลวเลื่อนเมาสไปที่ Parker Hannifin หลังจากนั้น จึงเลื่อนไปที่ Instrumentation Products แลวลากผานไปที่ รูป Valve / Instrumentation Products จากนั้นจึงกด ปุมเมาสดานซาย (ดูขั้นตอนดังรูปที่ 1), จะ ปรากฏวินโดวดังรูปที่ 2 ( จะบอกถึงขอควรระวัง ในการใชโปรแกรม ชื่อของผูที่ไดรับลิขสิทธิ์อยาง ถูกตอง ผูจัดทําและรุนของโปรแกรม ) **ขั้นตอนที่ 2** ใชเมาสเลื่อนไปที่ปุม OK แลวกด เมาสดานซาย จะปรากฏดังรูป 3 **ขั้นตอนที่ 3** เลือกชนิดของ Valve โดยกดปุม Choose Product Type (รูปที่ 3 ) แลวเลือกชนิด ของ Valve ในที่นี้เลือก Ball Valve ใหชี้เมาสไปที่ Ball Valve แลวกดปุมเมาสดานซาย ดังรูปที่ 4 ( ซึ่งจะแสดงลักษณะรูปราง และคําอธิบายถึง ลักษณะโดยรวมของวาลว ) หลังจากนั้นกดที่ปุม OK จะปรากฏหนาตางดังรูปที่ 5 ( เพื่อเลือก ลักษณะอื่นๆ เพิ่มเติม) แลวจึงกด Describe Application เพื่อเลือกรายละเอียดอื่นๆ เพิ่มเติม ดังรูปที่ 6

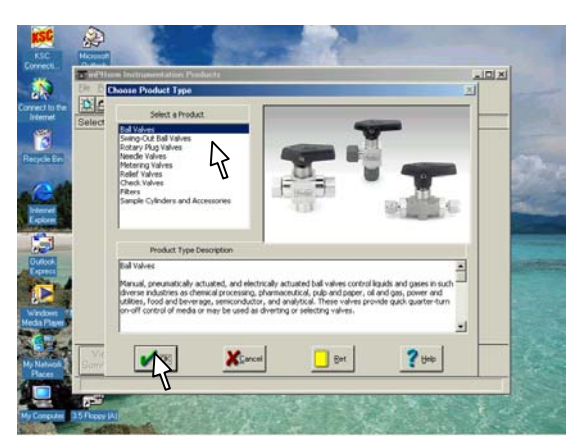

 $\hat{\mathfrak{m}}$  รูปที่ 4 วินโดว์อธิบายรูปร่าง ราย ละเอียด โดยรวมของวาลวชนิดที่เลือก

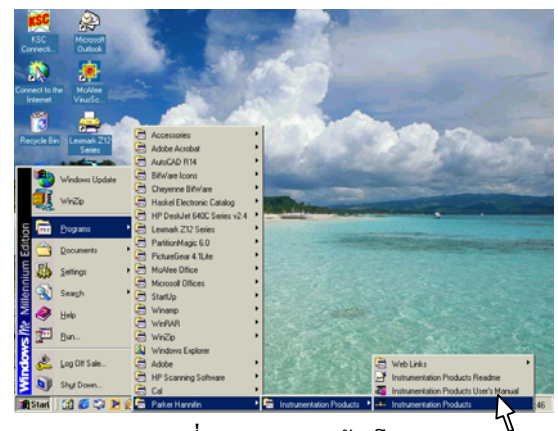

รูปที่ 1 แสดงการเขาสูโปรแกรม

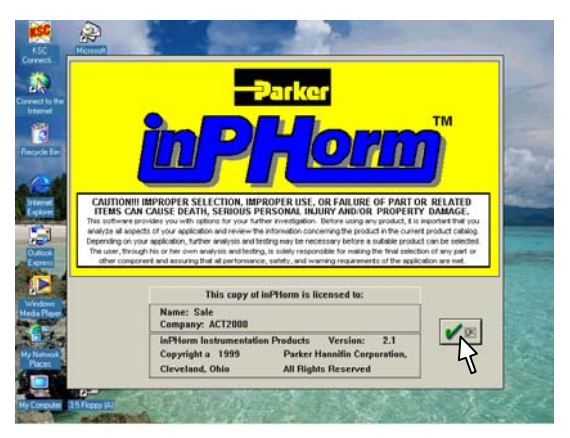

 $\mathfrak{\triangle}$  รูปที่ 2 วินโดว์แนะนำโปรแกรม

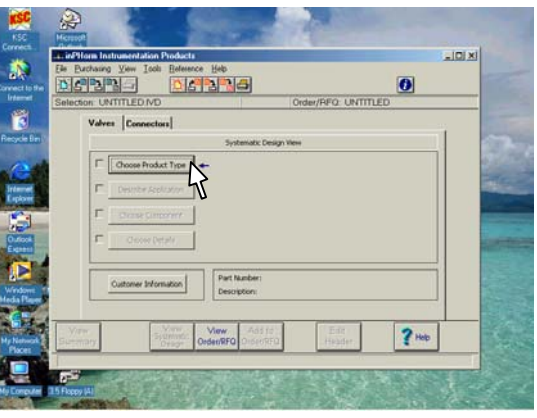

รูปที่ 3 หลังจากเขาสูภายในโปรแกรม

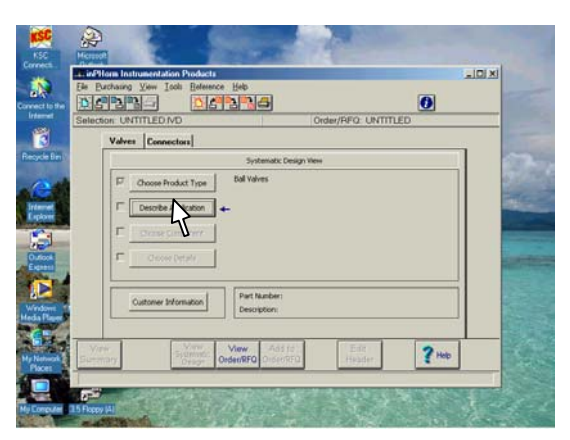

 รูปที่ 5 วินโดวรอใหเลือกราย ละเอียดอื่นๆ ของวาลวเพิ่มเติม

**ขั้นตอนที่ 4** เลือก ชนิดของ Valve และลักษณะ ของ Actuator ในที่นี้เลือก ชนิดของ Valve เปน Two-way Inline และ เลือกลักษณะของ  $\rm{Actuator}$  เป็น Manual Handle โดยการใช้เมาส์ชี้ และกดปุมดานซายเพื่อเลือกรายการนั้นๆ ตามรูป ที่ 7 รูปที่แสดงดานขวามือ จะเปลี่ยนไปตามราย การที่เลือก จากนั้นชี้เมาสไปที่ปุม OK แลวกดปุม เมาสทางดานซาย จะปรากฏวินโดวดังรูปที่ 8 **ขั้นตอนที่ 5** จากรูปที่ 8 ใหเลือกวิธีการหาขนาด มี 3 วิธี อาจหาได้จาก – ขนาดของ Port ที่ใช้งาน –อัตราการไหลและความดันตกคร่อมตัววาล์ว หรือหาจาก อัตราการไหล Cv ในที่นี้เลือกการหา ขนาดจาก Port ที่ใชงาน ดังนั้นจึงเลือกขนาด Port และใส่ ช่วงความดันใช้งานสูงสุด อุณหภูมิใช้งาน สูงสุด / ตํ่าสุด (ความดันและอุณหภูมิใชงานนี้ไม มีผลตอการหาขนาด ใชสําหรับการพิมพลงในใบ รายงานเทานั้น (ดูตามรูปที่ 9) แลวจึงกดปุม **OK** 

**ขั้นตอนที่ 6** จากรูปที่ 10 ใหกดปุม Choose Component เพื่อเลือกชนิดของขอตอทางดานหัว และทายของวาลว จะมีเมนูยอยขึ้นมาดังรูปที่ 11 **ขั้นตอนที่ 7** จากรูปที่ 11 .ใหใชเมาสเลือก ชนิด ของขอตอทั้ง 2 ดานที่ชอง Conn. Type1/2 ตาม ลําดับ หลังจากเลือกเสร็จแลวดานบนจะมีรายการ ที่ตรงกันกับชนิดที่เราเลือก แต่ต้องเลือก รุ่น ค่า การไหล Cv พร้อมทั้งเลือกขนาดข้อต่อทั้ง 2 ปลาย โดยอาจเลือกขนาดทั้งสองขางแตกตางกันก็ ได

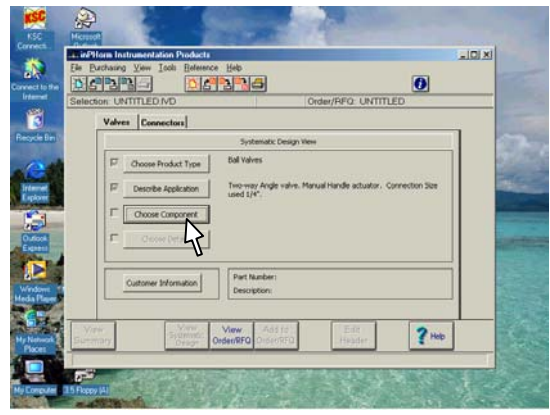

 $\mathfrak{\hat{D}}$  รูปที่ 10 วินโดว์เพื่อให้กดเข้าไป เลือกชนิดของข้อต่อ

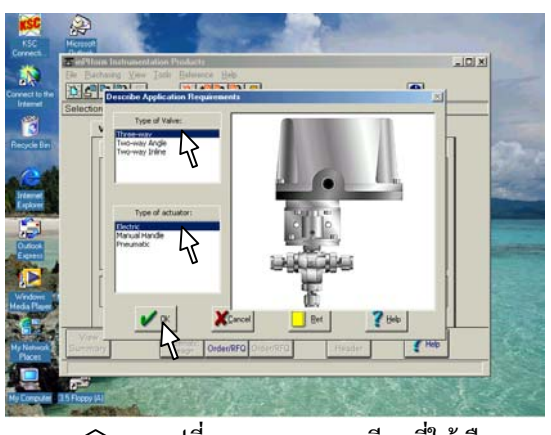

รูปที่ 6 แสดงรายละเอียดที่ใหเลือก

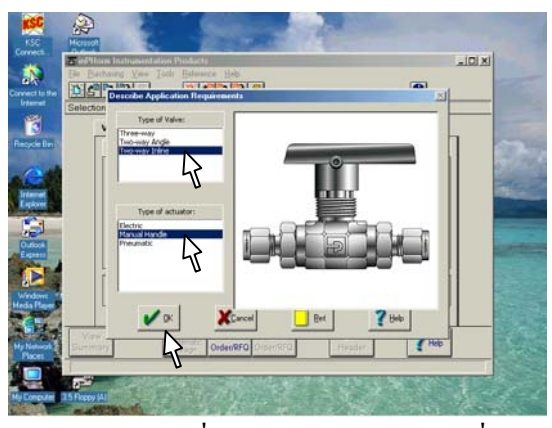

รูปที่ 7 แสดงรูปรางจริงๆตามที่

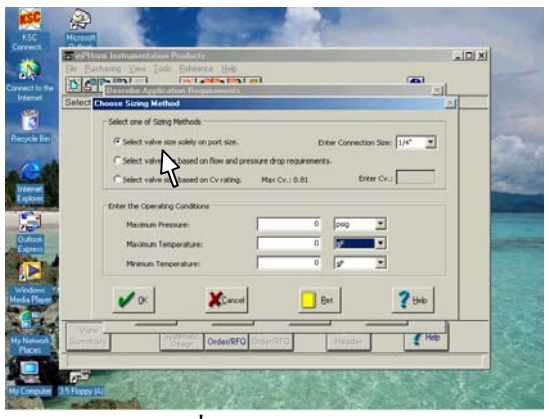

 $\mathfrak{\triangle}$   $\quad$  รูปที่ 8 การเลือกวิธีการ Sizing

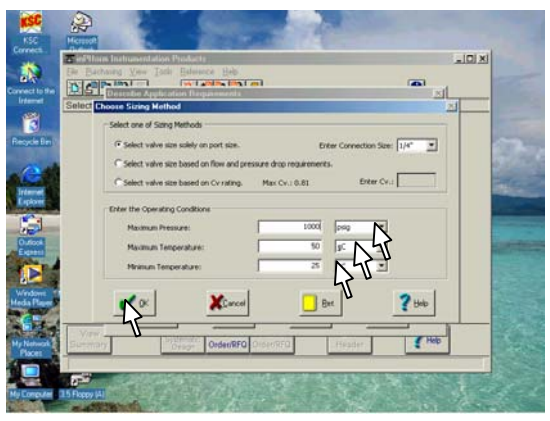

 รูปที่ 9 แสดงวิธีการหาขนาด ทั้ง 3 วิธีในที่นี้เลือกแบบหาจากขนาด Port

**ขั้นตอนที่ 8** หลังจากเลือกคาตางๆ แลว ใหกด ปุม OK จะออกมาที่เมนูหลัก ตามรูปที่ 12

ใหกดปุม Choose Details จะเขาไปเมนู ใหเลือก ตามรูปที่ 13 **ขั้นตอนที่ 9** จากรูปที่ 13 จะมีชองทางดานซาย ใหเลือก ลักษณะของวาลว คือ ชนิดของ Body Material, ชนิดของ Seat Material, ชนิดของ Seal Material, ลักษณะและสี ของ Handle และตองการแบบมีที่ล็อกดวยหรือ ไม

ส่วนทางด้านขวาจะเป็นข้อมลเกี่ยวกับ การเลือกชนิดของ Material ให้สามารถใช้งานได้ กับของไหลที่ใช โดยแบงออกเปน Body Material

Seat Material และ Seal Material ในกรณีที่ ทราบชนิดของของไหล เลือกโดยการกดปุมให ตรงกับวัสดุที่เลือก แลวจึงคนหาในตาราง ผลลัพธ ที่ได้จะบอก Material และระดับของความเข้ากัน ได แบงออกเปน Unsatisfactory (ใชไมได) Good (ใชไดดี) Excellent (ใชไดดีมาก) หรือ No มูล) เมื่อเลือกคาตางๆ เสร็จแลว ใหกดปุม Accept จะออกมาที่เมนูหลักดังรูปที่ 14 **ขั้นตอนที่ 10** จากเมนูหลักในรูปที่ 14 จะทราบ Part No. ของวาลวแลว กดปุม View Summary เพื่อดูรายละเอียดทั้งหมดที่ได้กำหนดไว้ จะ ปรากฏValve Selection Report ดังรูปที่ 15 หากตองการพิมพก็สามารถกด รูปเครื่องพิมพได ทันที

*เปนการเสร็จสิ้นขั้นตอนการเลือก วาลว และอุปกรณในประเภทเดียวกัน.*

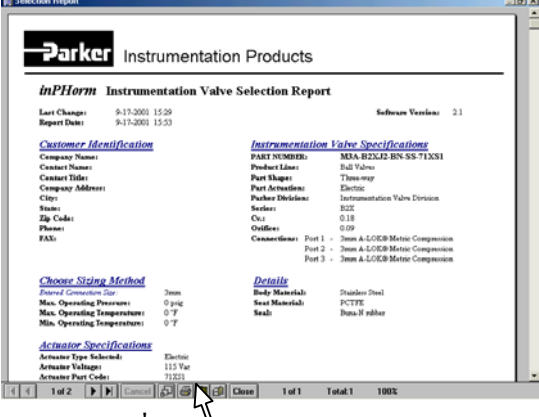

 $\bigcirc$ รูปที่ 15 ลักษณะของ Valve

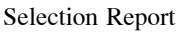

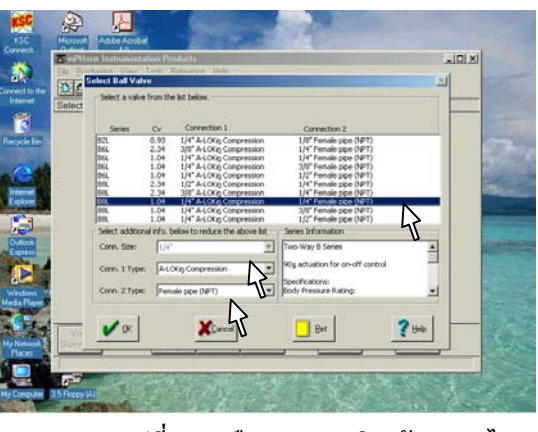

รูปที่ 11 เลือกขนาด ชนิด อัตราการไหล

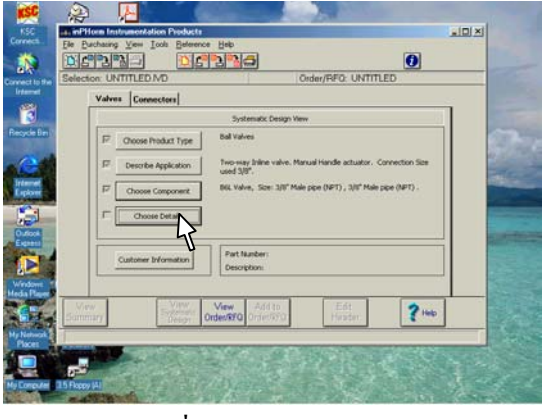

รูปที่ 12 เมนูหลักหลังจากเลือกแลว

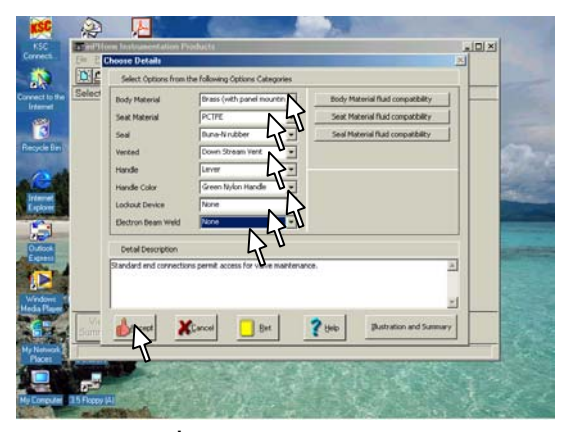

 $\mathfrak{\hookrightarrow}$  รูปที่ 13 การเลือกวัสดุ

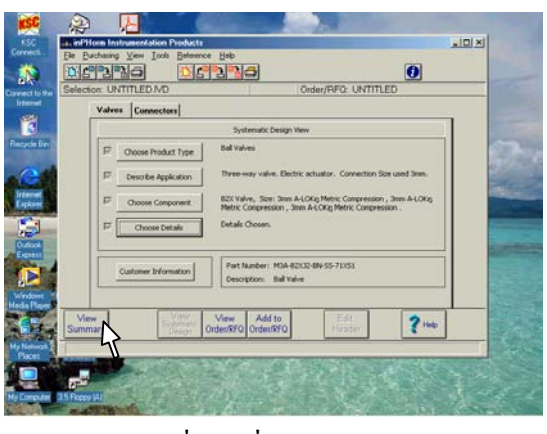

 $\hat{\rhd}$  รูปที่ 14 ที่เมนูหลักจะบอก Part No.

### **Instrument Valve Sizing Example ตัวอยางการคํานวณหาขนาด รุนของ วาลวชนิด Needle Valve โดยใช โปรแกรม InPHormTM**

#### *Example*

จาก Engineering Data ดังนี้

- Valve type : Needle Valve
- Installation type : Inline
- Actuator type : Manual Handle
- Connection :  $\frac{1}{4}$  " male, female
- Flow rate : 20 lpm
- Max. pressure drop : 40 psi
- Temperature : 40 Deg C.
- Pressure : 50 bar
- Condition : Liquid
- Media : Acetone, 50% water
- Density : N/A
- $SG: N/A$
- Flow Profile : N/A
- Viscosity N/A

( สามารถดูจากขั้นตอนการใช้งานประกอบ )

 ดานซาย (ดูขั้นตอนดังรูปที่ 1), จะปรากฏวินโดวดังรูป **ขั้นตอนที่ 1** จาก หน้าจอของวินโดว์ ให้ใช้เมาส์ชี้ไปที่ ปุ่ม Start เลือก Program แล้วเลื่อนเมาส์ไปที่ Parker Hannifin หลังจากนั้น จึงเลื่อนไปที่ Instrumentation Products แล้วลากผ่านไปที่ รูป Valve / Instrumentation Products จากนั้นจึงกดปุมเมาส ที่ 2

**ขั้นตอนที่ 2** ใชเมาสเลื่อนไปที่ปุม OK แลวกด เมาส ดานซายจะปรากฏดังรูป 3

**ขั้นตอนที่ 3** เลือกชนิดของ Valve โดยกดปุม Choose Product Type จะปรากฏเมนูใหเลือก อุปกรณดังรูปที่ 4

**ขั้นตอนที่ 4** เลือกชนิดของ Valve ใหชี้เมาสไปที่ Needle Valve แล้วกดปุ่มเมาส์ด้านซ้าย จะปรากฦ หนาตางดังรูปที่ 5

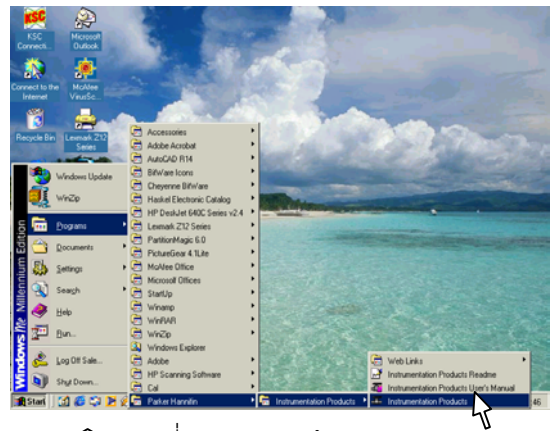

รูปที่ 1 แสดงการเขาสูโปรแกรม

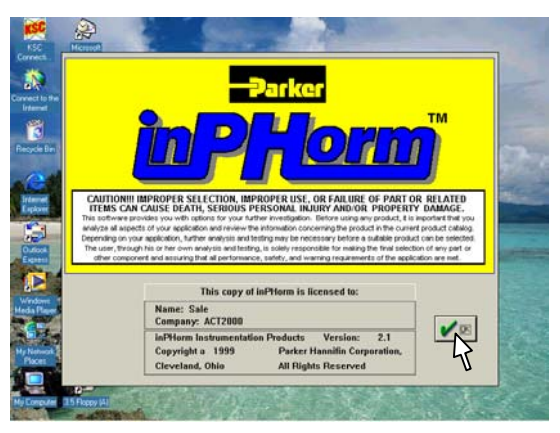

รูปที่ 2 วินโดวขณะเขาสูโปรแกรม

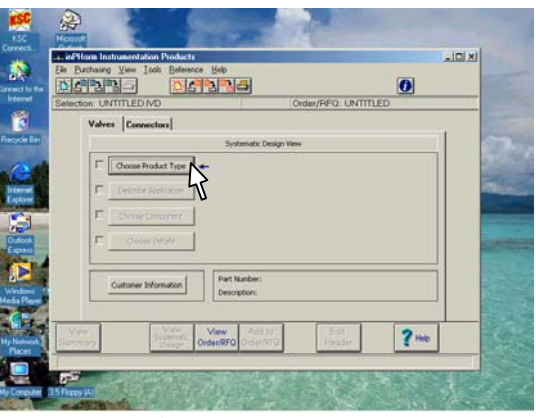

รูปที่ 3 หลังจากเขาสูภายในโปรแกรม

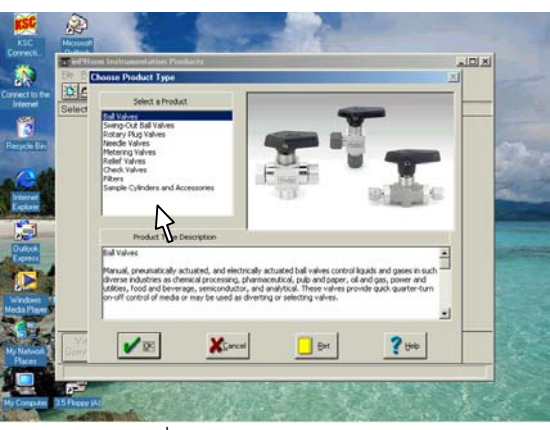

 รูปที่ 4 แสดงรายการของวาลวรวม ทั้งอุปกรณอื่นที่เกี่ยวของทั้งหมด ทีมีใหเลือก **ขั้นตอนที่ 5** กดที่ปุม OK จะปรากฏหนาตางดังรูปที่ 6 **ขั้นตอนที่ 6** กด Describe application จะปรากฏ วินโดวดังรูปที่ 7

**ขั้นตอนที่ 7** เลือกลักษณะของวาลวตามการติดตั้งเปน Inline และเลือกชนิดของ Actuator เปน Manual Handle ตามรูปที่ 7 รูปที่แสดงด้านขวามือบน จะแสดง รูปรางตามที่เลือก

**ขั้นตอนที่ 8** กดปุม OK จะปรากฏวินโดวดังรูปที่ 8 เปนการใหเลือกขนาด จากวิธีการเลือก 3 วิธีคือ

- 1. Select valve size solely on port size การเลือก โดยอางอิงจากขนาดของ Port ที่ตอรวมอยูวิธีนี้ใช ได้ กับการใช้งานทั่วไปที่ ความดัน อุณหภูมิ และ อัตราการไหลไมสูงมากนัก หรือนําไปใชทดแทน ของเดิม ซึ่งติดตั้งใช้งานได้ดีอย่
- 2. Select valve size based on flow and pressure drop requirements เป็นการเลือกโดยกำหนดค่า สภาวะการไหล (อัตราการไหล และ ความดันตก คร่อมสูงสุดที่ใช้งานได้ และมีการกำหนดตัวแปร อื่นๆ ซึ่งตองกําหนดเพิ่มเติม และสามารถเลือกได 4 Method ตามข้อมลการใช้งานที่ทราบ คือ

Method 1 ใชสําหรับของไหล ทั้งของเหลว และก๊าซ ที่ทราบค่า ความดัน และอุณหภูมิใช้งาน

Method 2 ใช้กับของเหลว ที่มีการไหลแบบปั่น ปวน ตองทราบคา ความหนาแนน และความถวง จําเพาะ

Method 3 ใช้กับของเหลว ที่ทราบค่า ความ หนาแนนหรือความถวงจําเพาะและ คาความหนืด

Method 4 ใช้สำหรับก๊าซ ที่ทราบค่า ความ ้หนาแน่น ค่าความร้ัดนจำเพาะ และค่าความดันขา เข้า

3. Select valve size based on Cv rating การเลือกโดยกําหนดขนาดสัมประสิทธิ์การไหล (Cv) วิธีนี้ใชไดกับ การออกแบบที่รูคาสัมประสิทธิ์ การไหลจากการคํานวณที่แนนอนเทานั้น

ในที่นี้เราทราบคา ความดัน และอัตราการ ไหล ดังนั้นจึงกดปุม Select valve size based on flow and pressure drop requirements

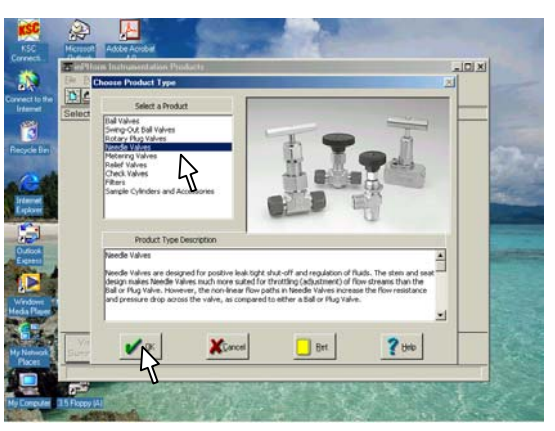

 รูปที่ 5 อธิบายรูปราง รายละเอียดโดยรวมของ วาลวชนิดที่เลือก

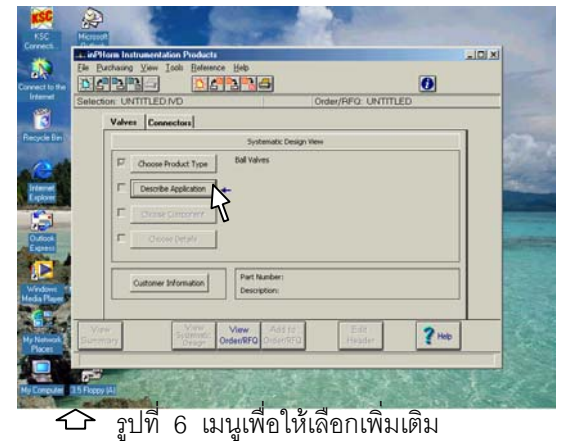

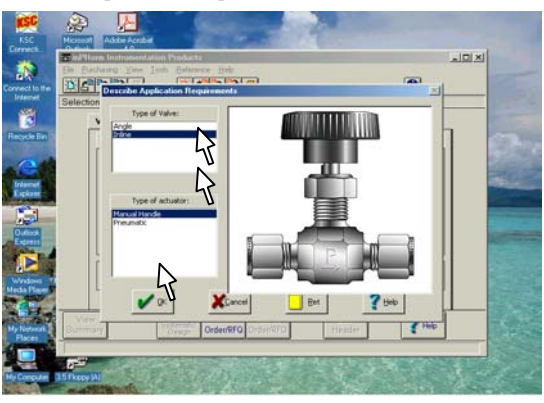

รูปที่ 7 การเลือกลักษณะของวาลว

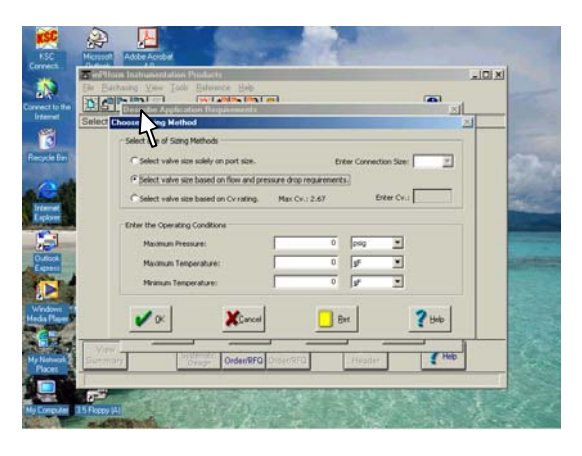

รูปที่ 8 การเลือกวิธีการ Sizing

ี่ ซึ่งเป็นการเลือกโดยกำหนดค่าสภาวะการไหล แล้ว ใส่ค่า Max Temp. 50, Min/ Temp. 25 , Max Pressure 50 เสร็จแลว กด OK จะปรากฏรูปที่ 9 **ขั้นตอนที่ 9** ใส่ข้อมูลต่างๆ ลงในช่องเติมข้อมูลที่สัมพันธ์

กัน โดย

- 1. ใชเมาสกดเลือก Flow rate เปนแบบ Volumetric แล้วใส่ค่า 20 เลือกหน่วย เปน lpm
- 2. ใสคา Max. Allowable Pressure Drop เปน 40 แลวเลือกหนวยเปน psi
- 3. ใชเมาสกดเลือก Method 1
- 4. ใชเมาสกดเลือก Liquid แลวเลือกชนิดของของ เหลวเปน water
- 5. ใส่ระดับอุณหภูมิที่ใช้งาน Inlet Operating Temperature เป็น 40 และใช้เมาส์กดเลือกหน่วย เป็น C
- 6. ใชเมาสกดเลือก ความดันที่ใชงาน Gage Inlet Operating Pressure เปน 50 แลวเลือกหนวย เปน bar
- 7. กด OK

จะออกมาที่เมนูหลัก ตามรูปที่ 10

**ขั้นตอนที่ 10** จากรูปที่ 10 ใหกดปุม Choose Component เพื่อเลือกชนิดของข้อต่อทางด้านหัวและท้ายของวาล์ว จะมี เมนูยอยขึ้นมาดังรูปที่ 11

**ขั้นตอนที่ 11**จากรูปที่ 11 เลือกลักษณะขอตอ ดังนี้ 1.ใหใชเมาสเลือก Conn. Size1/4" (ขนาด 1/4 ") เลือกชนิด ขคงข้อต่อที่ช่อง Conn. Type 1 เป็น Male Pipe (NPT)

- 1. เลือกชนิดของขอตอที่ชอง Conn. Type 2 เปน Female Pipe (NPT)
- 2. ด้านบนจะมีรายการรุ่นของวาล์วที่มีขนาดข้อ ตอเทากันกับชนิดที่เราเลือก

ใชเมาสเลือกรุนที่มี Pressure Drop ตํ่าสุด คือ 30.06 psi จะได Series PV4

3. กด OK จะออกมาที่เมนูหลัก ดังรูปที่ 12

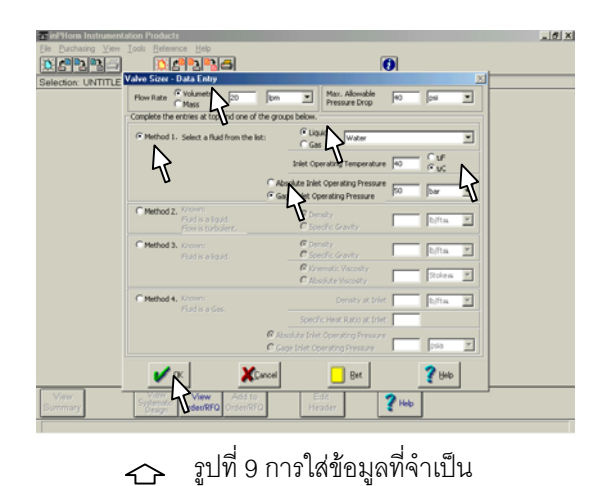

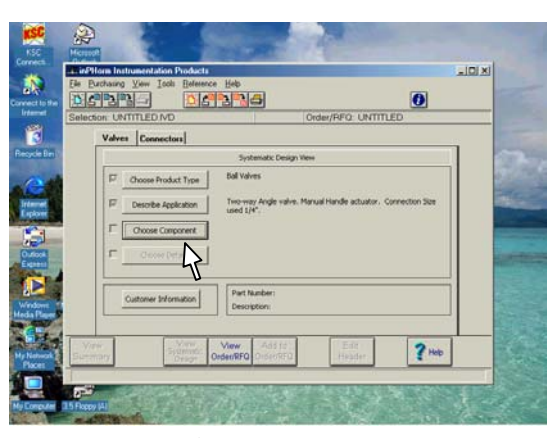

รูปที่ 10 เมนูหลักรอใหเลือกรายการ

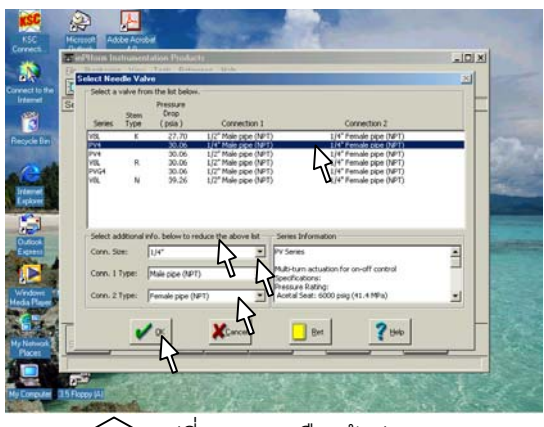

้ รูปที่ 11 การเลือกข้อต่อ

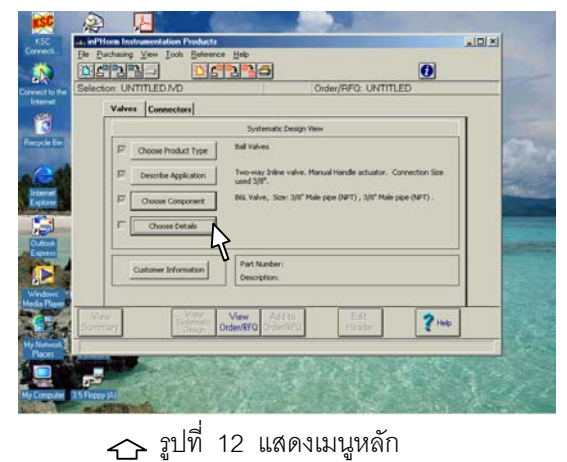

**ขั้นตอนที่ 12** จากรูปที่ 12 กด Choose Details เพื่อ เลือกชนิดของวัสดุที่ใช้ทำแต่ละส่วน เพื่อให้เหมาะสมกับ การใช้งานแต่ละชนิด ดูรูปที่ 13

**ขั้นตอนที่ 13** เลือก Material ดังนี้

- 1. ใชเมาสกดเลือก Body Material เปน Stainless Steel
- 2. ใช้เมาส์กดเลือก Seat Material เป็น **PCTEE**
- 3. ใช้เมาส์กดเลือก Seal Material เป็น Buna-N rubber
- 4. ใช้เมาส์กดปุ่ม Accept จะออกมาที่เมนูหลัก ดังรูปที่ 14

**ขั้นตอนที่ 14** หลังจากเลือก Material เสร็จแล้ว จะออก มาที่เมนูหลักและแสดงรายละเอียดทั่วๆไป จากรูปที่ 14

Product type : Needle Valve

Application : Inline valve,

 Manual Handle actuator, Flow Rate : 20 lpm

Max Pressure Loss : 40 psia.

Component : PV4 Valve, Size:1/4" Male

pipe (NPT), ¼" Female pipe (NPT)

Part Number : 4M4F-PV4K-BN-SS

Description : Needle Valve

 หากตองการรายละเอียดทั้งหมดใหใชเมาสกดปุม View Summary จะแสดงรายละเอียดและลักษณะภาย นอก ดังรูปที่ 15 และ รูปที่ 16

หากต้องการพิมพ์ทางเครื่องพิมพ์ให้ใช้เมาส์ กดที่รูปเครื่องพิมพ์ทางด้านล่าง รูปที่ 15

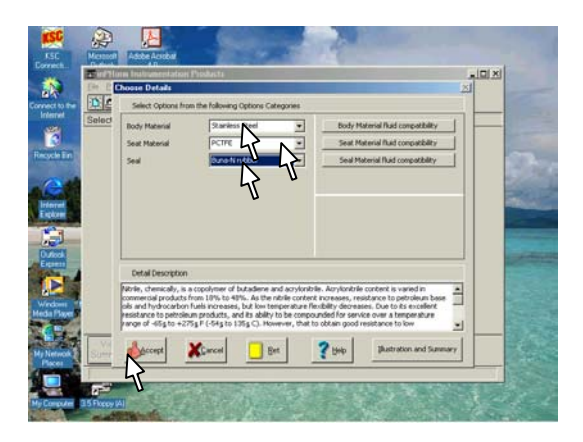

#### รูปที่ 13 เมนูเลือก Material

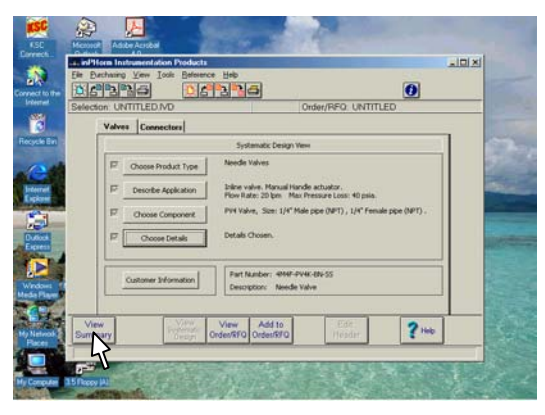

### รูปที่ 14 แสดงรายละเอียดที่เลือก

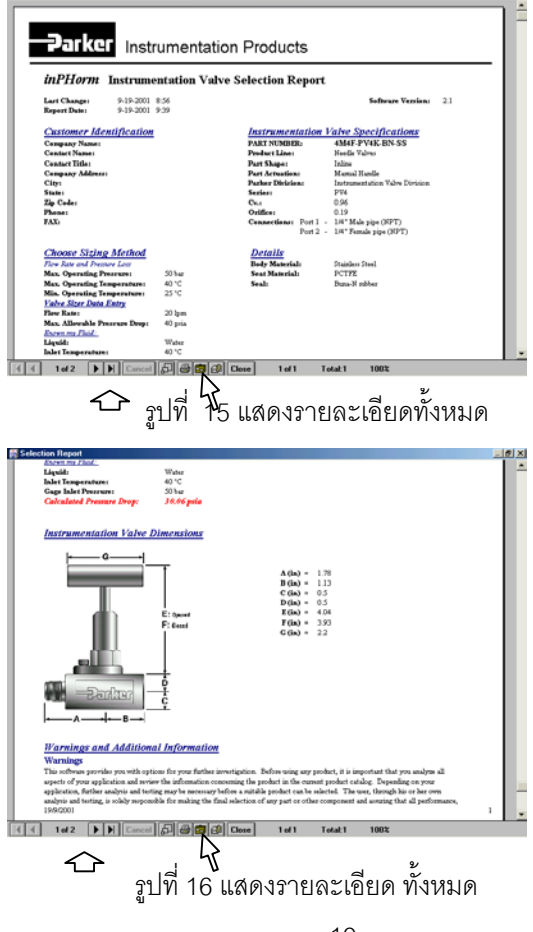

**ขั้นตอนที่ 15** หากตองการออกจากโปรแกรมใหใช เมาสกดที่ ปุม Close ดานลาง ดังรูปที่ 16 หลังจากนั้น จอแสดงเมนูหลัก ดังรูปที่ 15 **ขั้นตอนที่ 16** ใช้เมาส์กด X ที่มุมบนด้านขวา ดังรูปที่ 17

*เสร็จขั้นตอนการใชโปรแกรม*

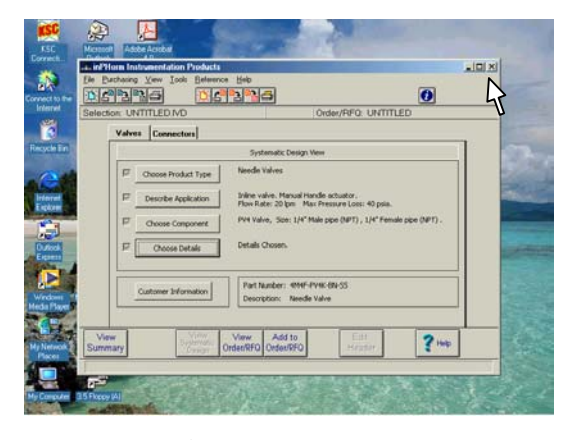

### รูปที่ 17 แสดงเมนูหลัก

### **Instrument Fitting Sizing Example ตวอย ั างการคํานวณหา Part No. ของ Fitting โดยใชโปรแกรม InPHormTM**

*Example*

ต้องการหารุ่นของข้อต่อ ชนิด A-lok to Female pipe connector ใชกับ

- Tube  $\frac{1}{4}$ " O.D.
- Pipe  $\frac{1}{4}$  " NPT O.D.
- วัสดุที่ใช Stainless Steel

**ขั้นตอนที่ 1** จาก หน้าจอของวินโดว์ ให้ใช้เมาส์ชี้ ไปที่ ปุม Start เลือก Program แลวเลื่อนเมาสไปที่ Parker Hannifin หลังจากนั้น จึงเลื่อนไปที่ Instrumentation Products แลวลากผานไปที่ รูป Valve / Instrumentation Products จากนั้นจึงกด ปุ่มเมาส์ด้านซ้าย (ดูขั้นตอนดังรูปที่ 1), จะปรากฏ วินโดวดังรูปที่ 2

**ขั้นตอนที่ 2** ใชเมาสเลื่อนไปที่ปุม OK แลวกด เมาส์ด้านซ้าย จะปรากฦดังรูป 3

**ขั้นตอนที่ 3** เลือกการหา Fitting โดยกดแท็ป Connector จะแสดงดังรูปที่ 4

**ขั้นตอนที่ 4** เลือกชนิดของ Fitting โดยกดปุม Choose shape or component จะปรากฏเมนูให เลือกชนิดดังรูปที่ 5

ทางด้านขวามือ แล้วกดปุ่ม Accept จะได้รูปที่ 6<br>-**ขั้นตอนที่ 5** เลือกลักษณะของ Fitting ใหชี้เมาส ไปที่เมนูในที่นี้เปนแบบขอตอตรง ดังนั้น จึงเลือก Straight แล้วกดปุ่มเมาส์ด้านซ้าย จะปรากฏรูป

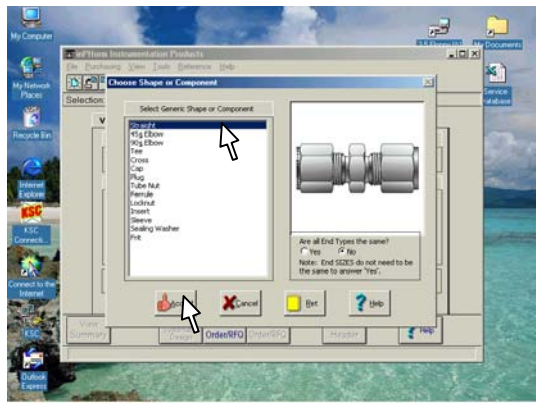

 $\Leftrightarrow$  รูปที่ 5 แสดงลักษณะของ Fitting  $\widehat{C}$  รูปที่ 4 แสดงเมนูของ Fitting

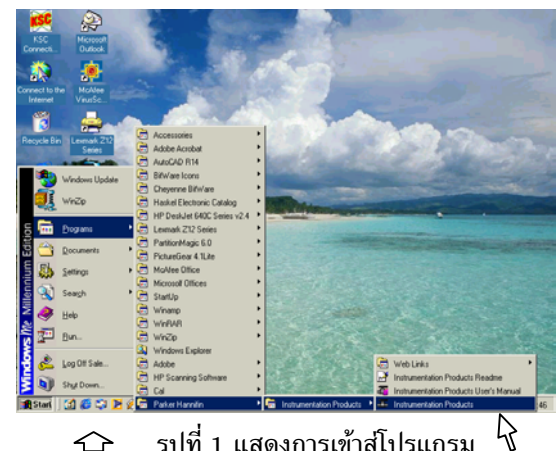

รูปที่ 1 แสดงการเขาสูโปรแกรม

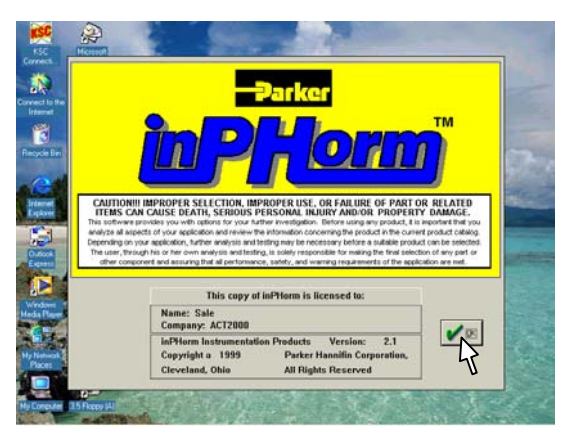

รูปที่ 2 วินโดวขณะเขาสูโปรแกรม

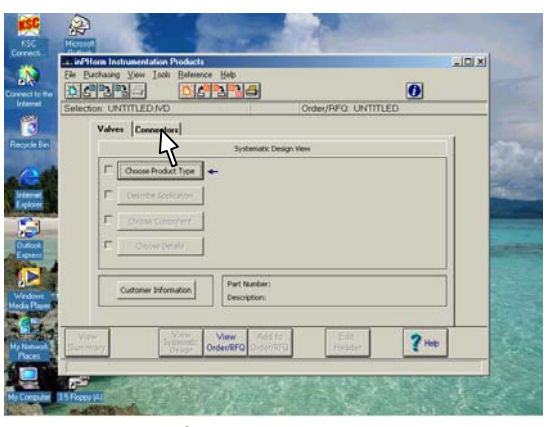

รูปที่ 3 หลังจากเขาสูภายในโปรแกรม

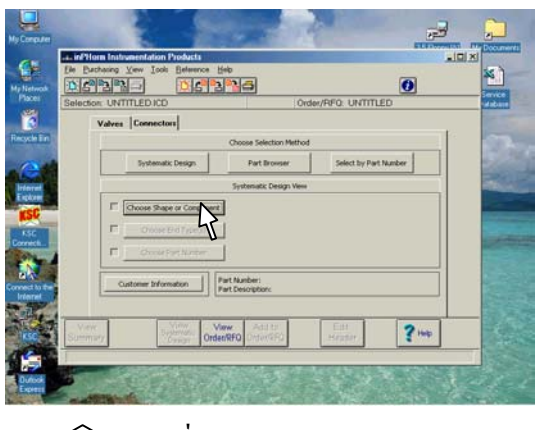

**ขั้นตอนที่ 6** เลือกลักษณะของปลายขอตอ โดยเลือก Choose End type(s) จะแสดงเมนูเพื่อใหเลือกดังรูป 7 **ขั้นตอนที่ 7** กดเลือก ลักษณะปลาย เปน NPT pipe Female แลวจึงกด Accept จะปรากฏรูปใหเลือกปลาย อีกดานหนึ่ง ใหเลือกชนิด Compression tube fitting แลวกด Accept จะมีเมนูใหเลือก รายละเอียดของ Part No. ดังรูปที่ 8

**ขั้นตอนที่ 8** จากรูปที่ 8 กด ปุม Choose Part No. เพื่อ เขาเมนูการเลือก Part No. จะปรากฏรูปที่ 9 **ขั้นตอนที่ 9** เลือก Part Description เพื่อเลือกลักษณะ ของขอตอวาเปนระบบใด A-lok , CPI หรือ เปน ระบบ เมตริก ในที่นี้เลือก A-lok to Female NPT pipe Connector

**ขั้นตอนที่ 10** เลือก Fitting Material เพื่อเลือกชนิด ของวัสดุที่ใชทํา มีใหเลือกคือ Stainless Steel, Steel และ Brass ในที่นี้ใช Stainless Steel **ขั้นตอนที่ 11** เลือก Display Unit เพื่อเลือกมาตรฐาน

ของหนวยที่ใหแสดงที่หนาจอ และในรายงานที่พิมพ สามารถเลือกได 2 ระบบ คือ English และ Metric **ขั้นตอนที่ 12** เลือกขนาดของ Fitting โดยมีขนาดให เลือกตั้งแต่ 1/16 " จนถึง 2" ในที่นี้เลือก  $\frac{1}{4}$ " ทั้งทาง ดาน ที่ตอกับ tube และดานที่เปนเกลียว จะทราบเบอร ไดจาก Part No. ที่อยูดานหนา ในที่นี้คือ 4FSC4N-316

กดปุม Summary Report เพื่อดูรูปรางและรายละเอียด ทั้งหมด และสามารถสั่งพิมพไดโดยกด ที่เครื่องหมาย Printer

*จบขั้นตอนการหา Part No. ของ Fitting*

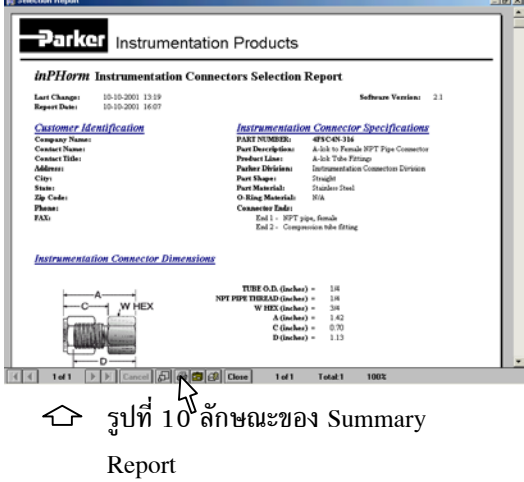

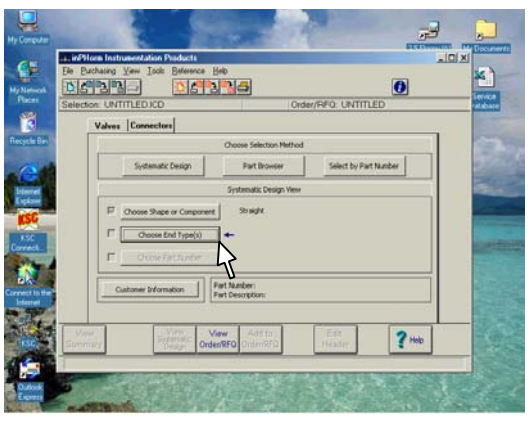

 $\hookrightarrow$  รูปที่ 6 เข้าเมนูเลือกปลายของข้อต่อ

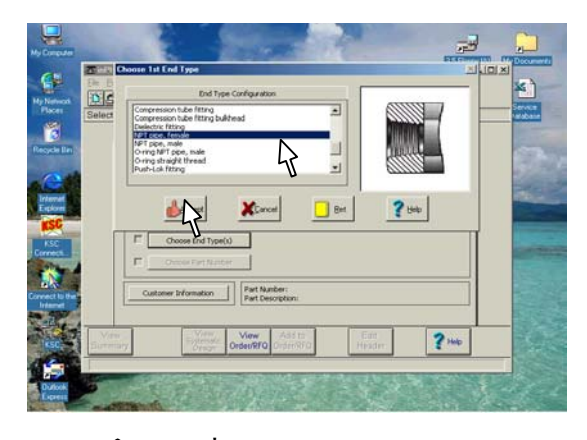

 $\mathfrak{\hat{}}$  รูปที่ 7 เลือกปลายของ Fitting

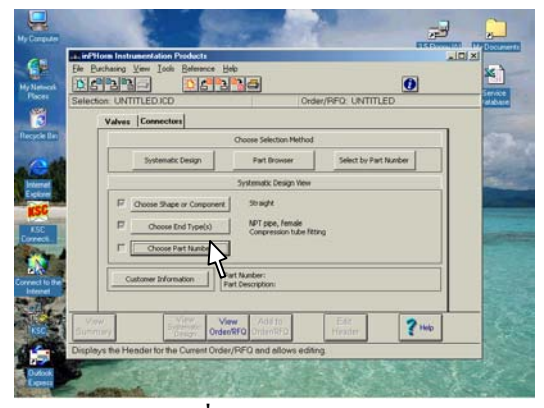

 $\hookrightarrow$  รูปที่ 8 การเข้าเมนูเลือก Part No.

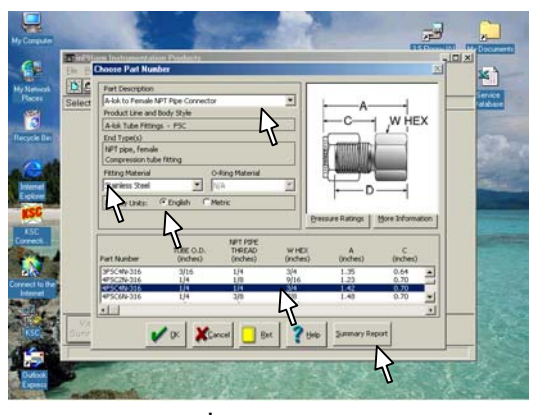

 $\bigcirc$  รูปที่ 9 เลือก Part No.

**Interchange Connectors การหา Part No. ของ connectors "Parker" จาก Part No. ของยี่หอ Swagelok และ Gyrolok สามารถเทียบ โดยใชโปรแกรม InPHormTM ดังนี้**

*Example*

- ต้องการหารุ่น ของ Connector ยี่หอ Swagelok
- Part No. SS-6-HN
- NPT male pipe hex nipple

**ขั้นตอนที่ 1** จาก หน้าจอของวินโดว์ ให้ใช้เมาส์ชี้ ไปที่ ปุม Start เลือก Program แลวเลื่อนเมาสไปที่ Parker Hannifin หลังจากนั้น จึงเลื่อนไปที่ Instrumentation Products แลวลากผานไปที่ รูป Valve / Instrumentation Products จากนั้นจึงกด ปุ่มเมาส์ด้านซ้าย (ดูขั้นตอนดังรูปที่ 1), จะปรากฏ วินโดวดังรูปที่ 2

**ขั้นตอนที่ 2** ใช้เมาส์เลื่อนไปที่ปุ่ม OK แล้วกด เมาส์ด้านซ้าย จะปรากฏดังรูป 3

 $\mathbf{r}$ **ขั้นตอนที่ 3** เลือกเมนู Tool จะปรากฏ เมนูยอย ดังรูป 4 ใหเลือก Connectors และมีเมนูยอยขึ้น มาใหเลือกอีกใหเลือก Interchange Information… จะปรากฏดังรูปที่ 5 **ขั้นตอนที่ 4**เลือกยี่หอ Connectors เปน Swagelok และเลือก Part No. SS-6-HN แลว กด Accept จะปรากฏรูปที่ 6

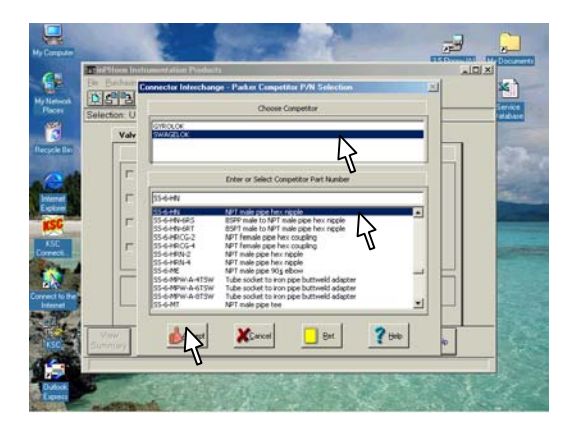

 $\Leftrightarrow$  รูปที่ 5 แสดงการเลือก ยี่ห้อ และ  $\qquad \qquad \qquad$   $\qquad \qquad \Leftrightarrow$  รูปที่ 4 แสดงเมนูของ Fitting Part no. ของ Fitting

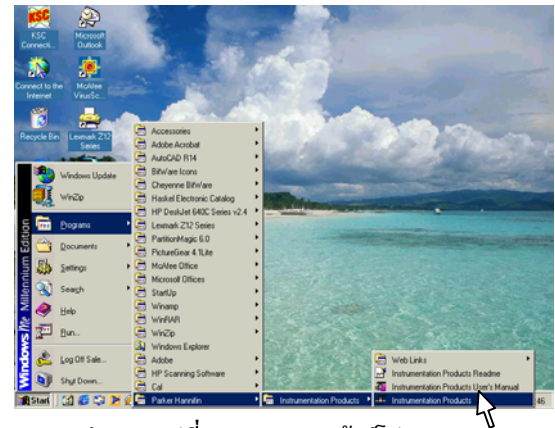

รูปที่ 1 แสดงการเขาสูโปรแกรม

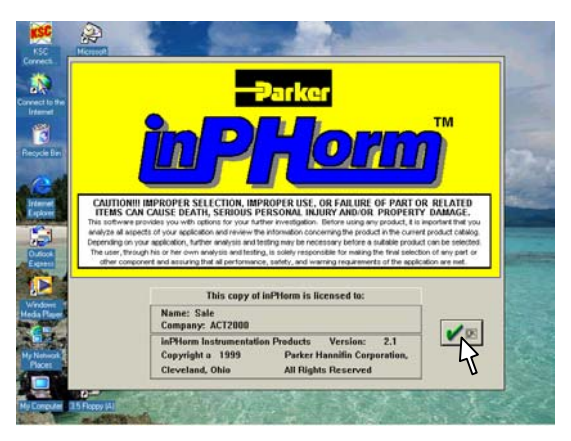

รูปที่ 2 วินโดวขณะเขาสูโปรแกรม

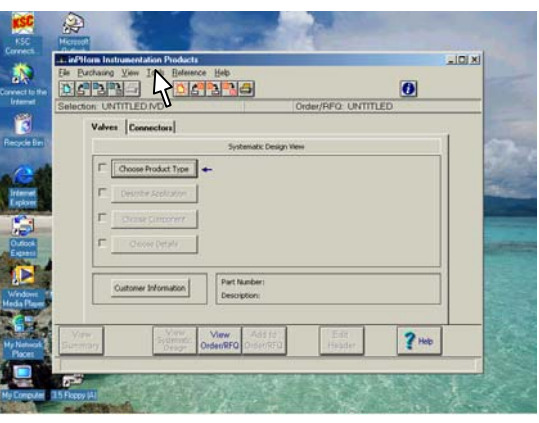

 รูปที่ 3 หลังจากเขาสูภายใน โปรแกรม

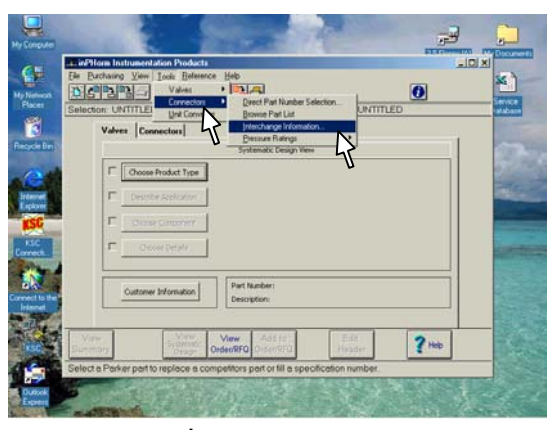

**ขั้นตอนที่ 5** จากรูปที่ 6 เลือกกด Summary Report เพื่อดูรายละเอียดทั้งหมด **ขั้นตอนที่ 8** หากตองการพิมพออกทางเครื่องพิมพให กดเลือกที่รูปเครื่องพิมพ์ เมื่อพิมพ์เสร็จแล้วให้ กดปุ่ม Close จะปรากฏรูปที่ 6 จึงกดเลือกปุม Done เพื่อออก จากการใช้งาน Interchange

*เสร็จการใชงาน Interchange Connectors*

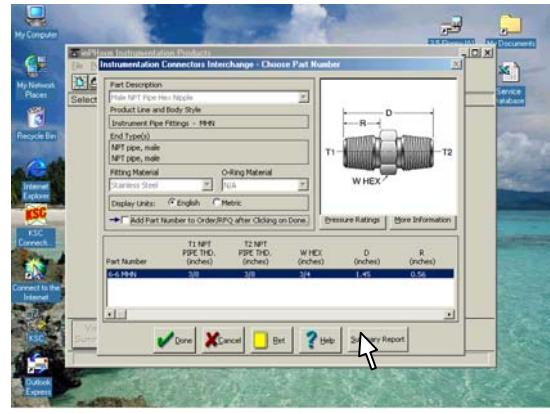

 $\hat{\rightarrow}$  รูปที่ 6 หน้าต่างแสดงรายละเอียด

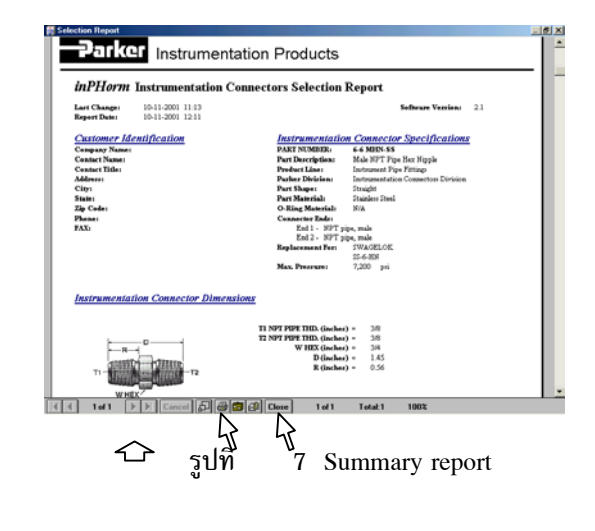

#### **Interchange Valves**

**การหา Part No. ของ Instrument Valves "Parker" จาก Part No. ของยี่หอ Nuproและ Whitey สามารถเทียบ โดยใชโปรแกรม InPHormTM ดังนี้**

*Example*

- ต้องการหารุ่น ของ Valves ยี่ห้อ Whitey
- Part No. B-18KF8
- Needle Valve

**ขั้นตอนที่ 1** จาก หน้าจอของวินโดว์ ให้ใช้เมาส์ชี้ ไปที่ ปุม Start เลือก Program แลวเลื่อนเมาสไปที่ Parker Hannifin หลังจากนั้น จึงเลื่อนไปที่ Instrumentation Products แลวลากผานไปที่ รูป Valve / Instrumentation Products จากนั้นจึงกด ปุมเมาสดานซาย (ดูขั้นตอนดังรูปที่ 1), จะ ปรากฏวินโดวดังรูปที่ 2 **ขั้นตอนที่ 2** ใชเมาสเลื่อนไปที่ปุม OK แลวกด เมาสดานซาย จะปรากฏดังรูป 3 **ขั้นตอนที่ 3** เลือกเมนู Tool จะปรากฏ เมนูยอย ดังรูป 4 ใหเลือก Valves และมีเมนูยอยขึ้นมาให เลือกอีก ใหเลือก Interchange Information… จะ ปรากฏดังรูปที่ 5 **ขั้นตอนที่ 4** เลือกยี่หอ Valve เปน Whitey และ

เลือก Part No. B-18KF8 แลวกด Accept จะ ปรากฏรูปที่ 6

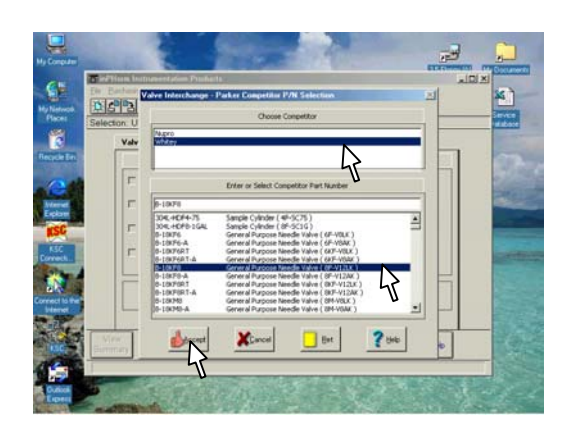

 $\Leftrightarrow$  รูปที่ 5 แสดงการเลือก ยี่ห้อ และ  $\hookrightarrow$  รูปที่ 4 แสดงเมนูของ Valves Part no. ของ Valves

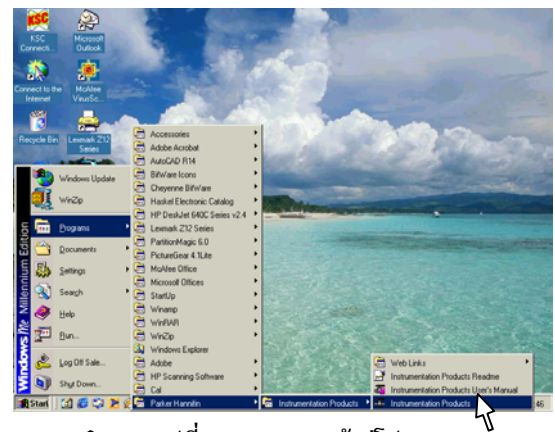

รูปที่ 1 แสดงการเขาสูโปรแกรม

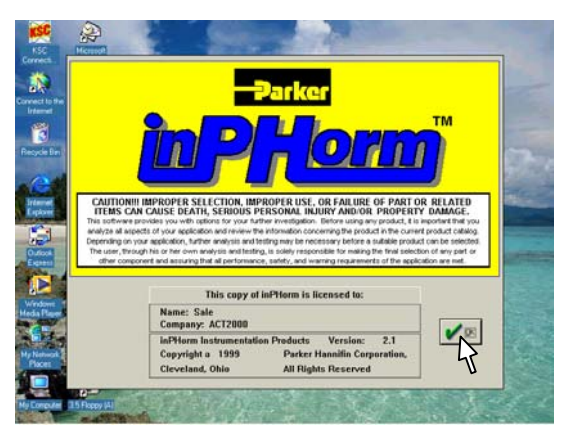

รูปที่ 2 วินโดวขณะเขาสูโปรแกรม

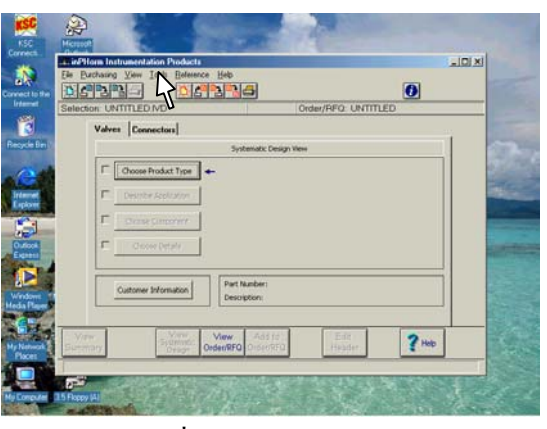

#### รูปที่ 3 หลังจากเขาสูภายใน โปรแกรม

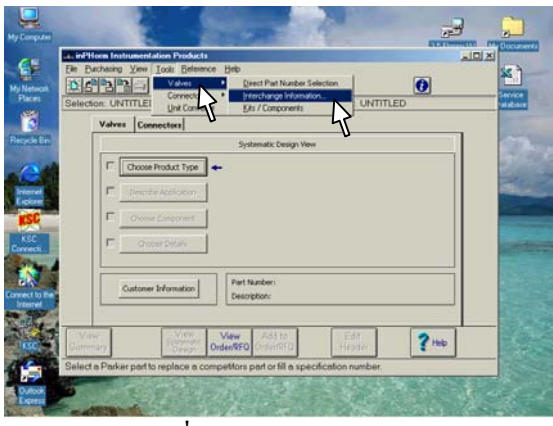

**ขั้นตอนที่ 5** จากรูปที่ 6 เลือก Packing Material มีใหเลือก ดังนี้ PTFE, Buna, Ethylene และ Fluorocarbon ในที่นี้เลือก Buna เลือก Body Material มีใหเลือกดังนี้ Brass, Alloy 400, Carbon Steel และ Stainless steel ในที่นี้เลือก Stainless Steel เลือกสีของที่จับดังนี้ Black, Blue, Red, White และ Yellow ในที่ นี้เลือก Red หลังจากนั้น กด Summary report เพื่อดูรายละเอียดทั้ง หมด **ขั้นตอนที่ 6** หากตองการพิมพออกทางเครื่องพิมพให กดเลือกที่รูปเครื่องพิมพ์ เมื่อพิมพ์เสร็จแล้วให้ กดปุ่ม Close จะปรากฏรูปที่ 6 จึงกดเลือกปุม Accept เพื่อ ออกจากการใช้งาน Interchange

*เสร็จการใชงาน Interchange Valves*

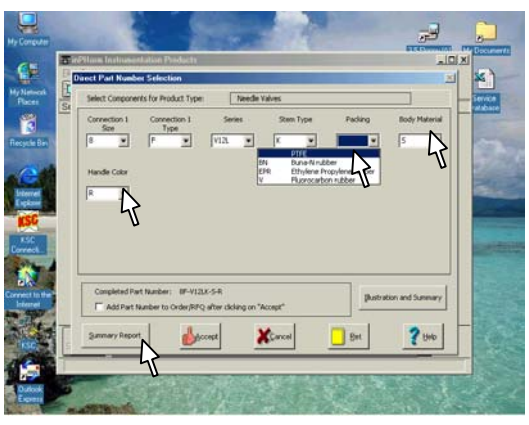

 $\curvearrowright$  รูปที่ 6 หน้าต่างแสดงรายละเอียด

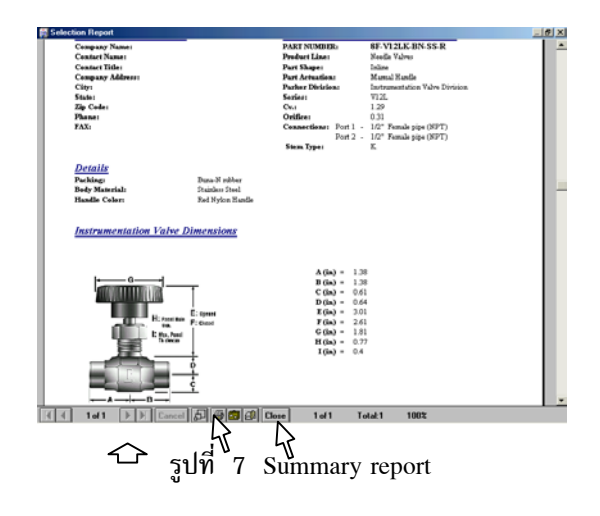